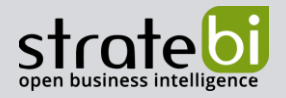

# **Data Governance-Talend Data Catalog**

**BIG DATA – BUSINESS INTELLIGENCE – MACHINE LEARNING**

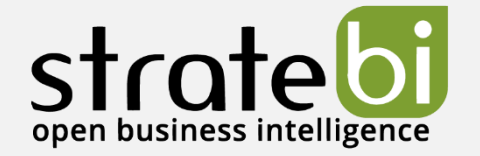

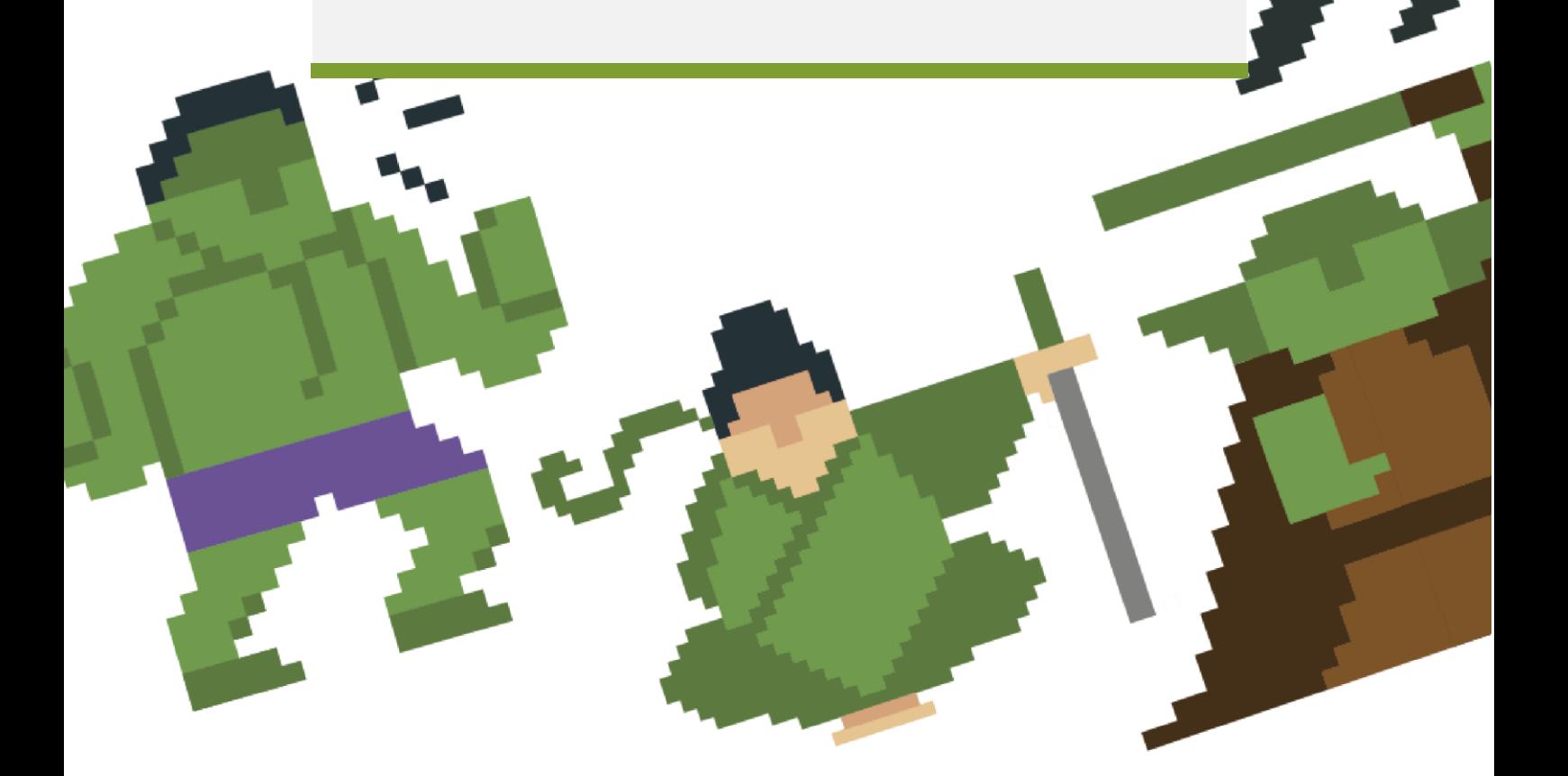

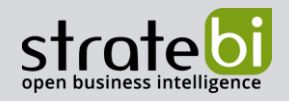

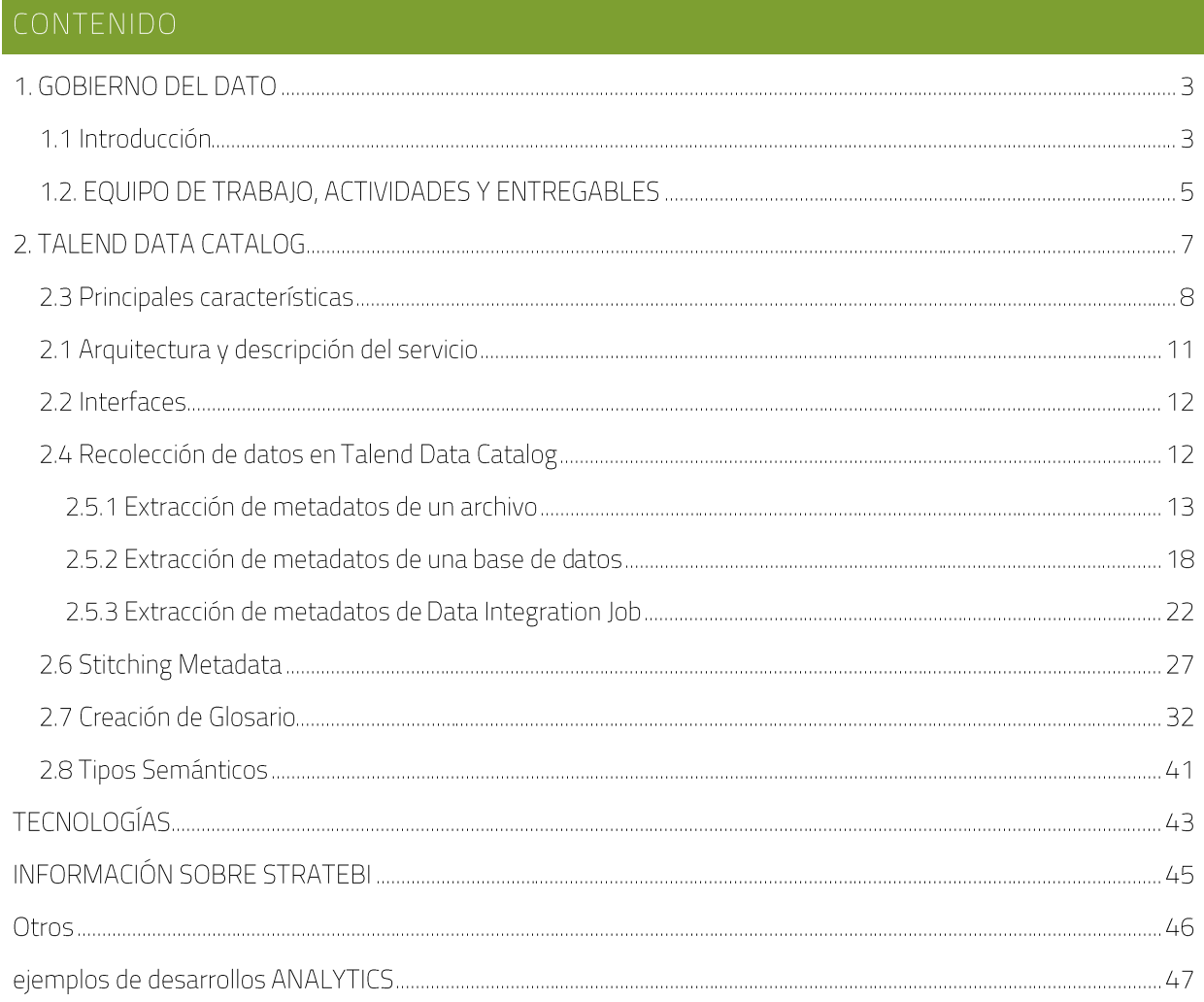

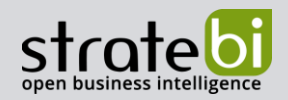

# 1.1 INTRODUCCIÓN

En el presente documento se pretende dar una pincelada al gobierno del dato, destacando los conceptos principales y resumiendo ciertos aspectos a tener en cuenta para llevar a cabo un proyecto de este tipo. Se propone el ecosistema de herramientas de Talend como software de apoyo para el desarrollo.

Dentro de un concepto global Data Management, el concepto de Data Governance se encarga de la dirección y supervisión de los datos, identificando además las siguientes áreas que están interrelacionadas:

- Arquitectura de datos: Define el plan de gestión de los activos de datos alineándose con la estrategia organizativa para establecer los requisitos de datos estratégicos y los diseños para cumplir con estos requisitos.
- Modelización y diseño de datos: Es el proceso de descubrir, analizar, representar y comunicar los requisitos de datos en una forma precisa llamada modelo de datos.
- Almacenamiento y operaciones de datos: Incluye el diseño, la implementación y el • mantenimiento de los datos almacenados para maximizar su valor. Las operaciones se realizan a lo largo del ciclo de vida de los datos, desde la planificación hasta la eliminación de los mismos.
- Seguridad de los datos: La seguridad de los datos garantiza que la privacidad y la confidencialidad • de los datos se mantengan, que no se violen los datos y que se acceda a ellos de manera adecuada.
- Integración e interoperabilidad de datos: Incluye procesos relacionados con el movimiento y consolidación de datos dentro y entre almacenes de datos, aplicaciones y organizaciones.
- Gestión de documentos y contenidos: Incluye las actividades de planificación, implementación y • control utilizadas para gestionar el ciclo de vida de los datos y la información que se encuentran en una serie de medios, especialmente los documentos necesarios para apoyar los requisitos de cumplimiento legal y reglamentario.
- Datos de referencia y maestros: Incluye la conciliación y el mantenimiento continuos de datos compartidos fundamentales para permitir el uso coherente en todos los sistemas de la versión más exacta, oportuna y pertinente de la verdad sobre las entidades comerciales esenciales.
- •Data warehousing y BI: Incluye los procesos de planificación, ejecución y control para gestionar los datos de apoyo a la toma de decisiones y permitir a los analistas de datos obtener valor de los datos mediante el análisis y la presentación de informes.

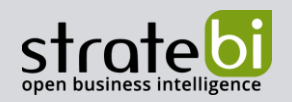

- Metadatos: Incluye las actividades de planificación, ejecución y control para permitir el acceso a • metadatos integrados y de alta calidad que incluyen definiciones, modelos, flujos de datos y otra información crítica para comprender los datos y el sistema a través del cual se crean, se mantienen y se accede a ellos.
- Calidad de los datos: Incluye la planificación y aplicación de técnicas de gestión de la calidad para • medir, evaluar y mejorar la idoneidad de los datos para su uso dentro de una organización.

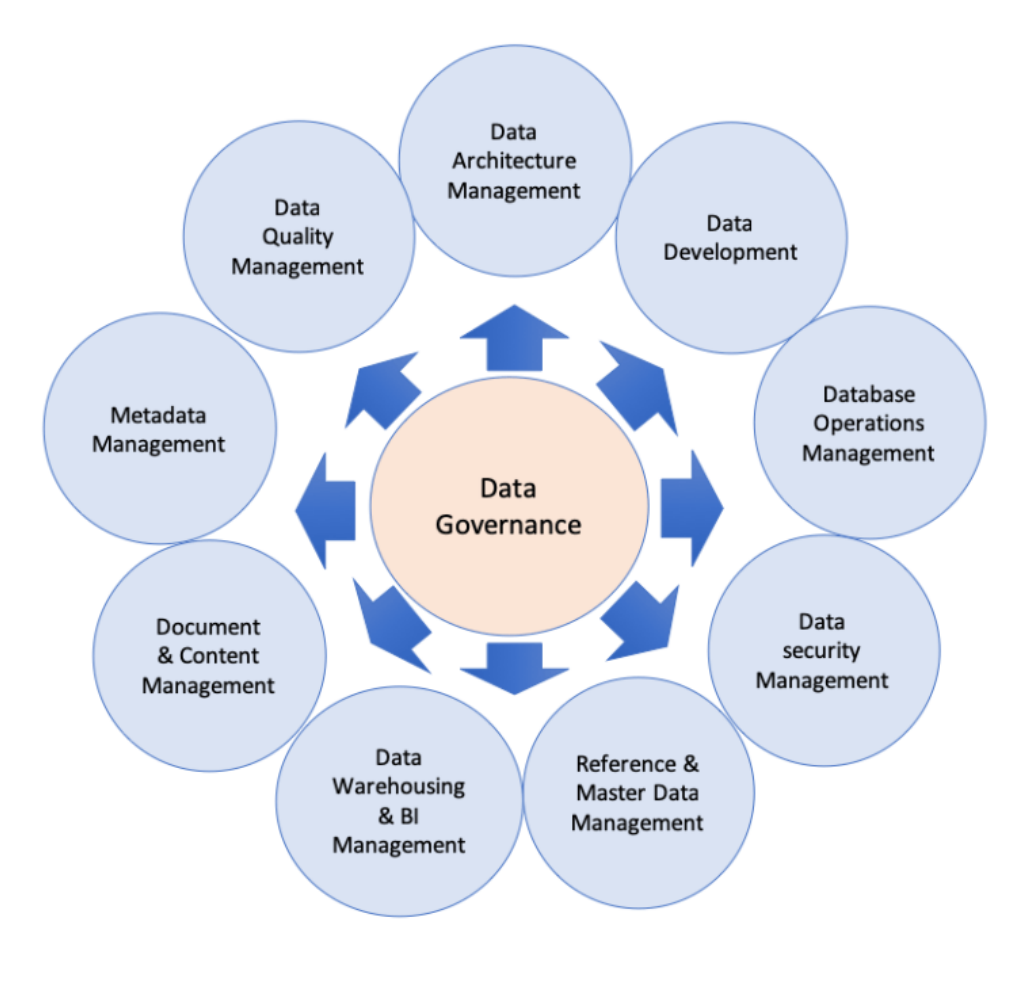

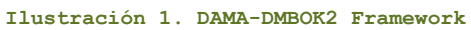

Existen diversos frameworks que nos pueden ayudar a la hora de abordar un proyecto de este tipo estableciendo criterios, equipo de trabajo, actividades a desarrollar, entregables y buenas prácticas para la correcta gestión del dato como son DAMA, DGI o DCAM

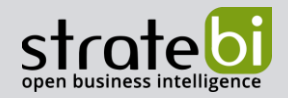

# 1.2. EQUIPO DE TRABAJO, ACTIVIDADES Y ENTREGABLES

En este punto mencionaremos tres aspectos importantes a destacar.

- Equipo de trabajo: En lugar de centrarnos en "títulos" de puestos concretos, vamos a destacar las • habilidades que debemos reunir para cubrir todas las áreas a desarrollar:
	- Procesos de negocio: Comprender los requisitos y determinar el impacto en los datos o
	- Modelado y arquitectura de datos: Establecer un roadmap y arquitectura o
	- Habilidades técnicas de arquitectura: Diseño de dw, construcción y gestión o
	- Manipulación de datos: Resolución de problemas estructurales, relación entre datos y o datasources
	- Analítica de datos: Interpretación de datos, representación gráfica o
	- Habilidades con el idioma: Definir glosarios comprensibles o
	- Habilidades estratégicas de negocio: Comprender las necesidades de la organización o
- Actividades: •
	- Evaluación de la situación actual, identificación de necesidades e identificación de casos o de uso
	- Definición de la estrategia y el framework operativo centrado en casos de uso o
	- Gestión del cambio, creación del glosario de negocio (business glosary) y coordinación con o otras áreas
	- Hacer operativo el modelo para toda la organización o
- Entregables
	- Plan estratégico y roadmap o
	- Análisis de procesos o
	- Framework operativo y roles de trabajo o
	- Glosario de negocio o

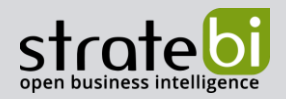

- Cuadro de mando resumen o
- o Plan de gestión del cambio, comunicación y formación
- o Buenas prácticas, guías

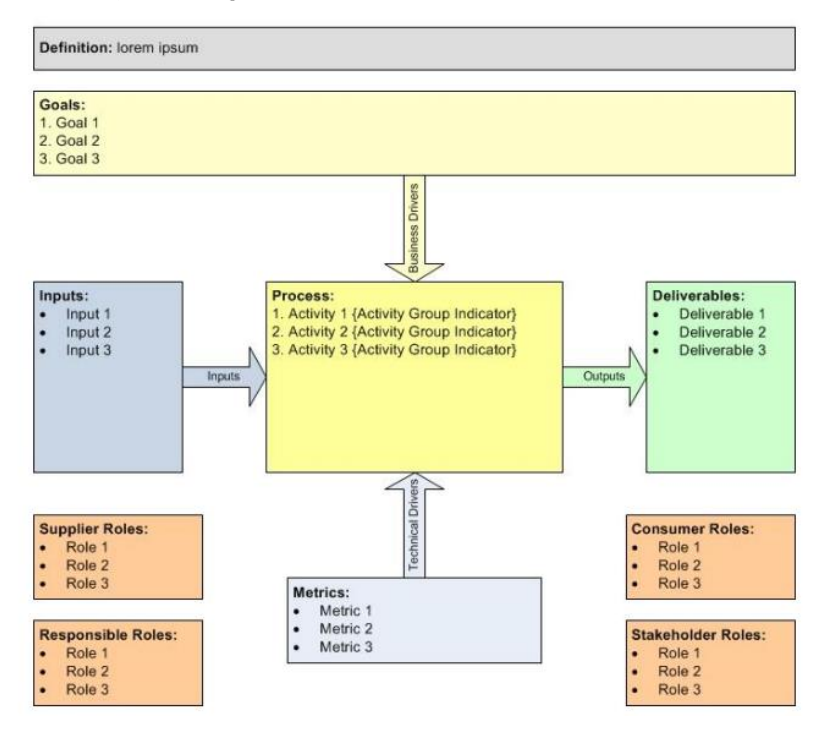

**Ilustración 2. Template para documentación proceso de negocio**

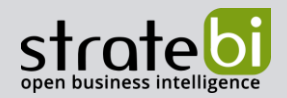

Talend ofrece un conjunto de herramientas que nos permite cubrir todo el ciclo de vida de los datos. En el siguiente enlace un vídeo que muestra toda su capacidad. La documentación completa se puede consultar en este enlace.

En este documento nos centraremos en la herramienta Talend Data Catalog que nos permite definir un catálogo central y gobernado de datos de confianza.

Dicho catálogo puede ser compartido y elaborado de manera colaborativa fácilmente. Puede descubrir, perfilar, organizar y documentar automáticamente sus metadatos y hace que sea fácil de buscar.

Tal y como se menciona en el punto anterior, el data governance es solo una pieza dentro del data management y por tanto, no hay que restar importancia a otros procesos como:

- Data Quality: limpieza, integración, profiling •
- Definir los BPM de nuestro negocio •
- Gestión de los workflows y responsabilidades entre los roles de la organización •

Para ello Talend proporciona también otras herramientas como Talend Data Preparation y Talend Data Stewardship. Más info en el siguiente enlace

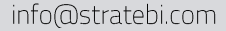

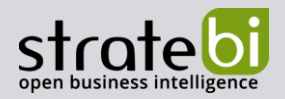

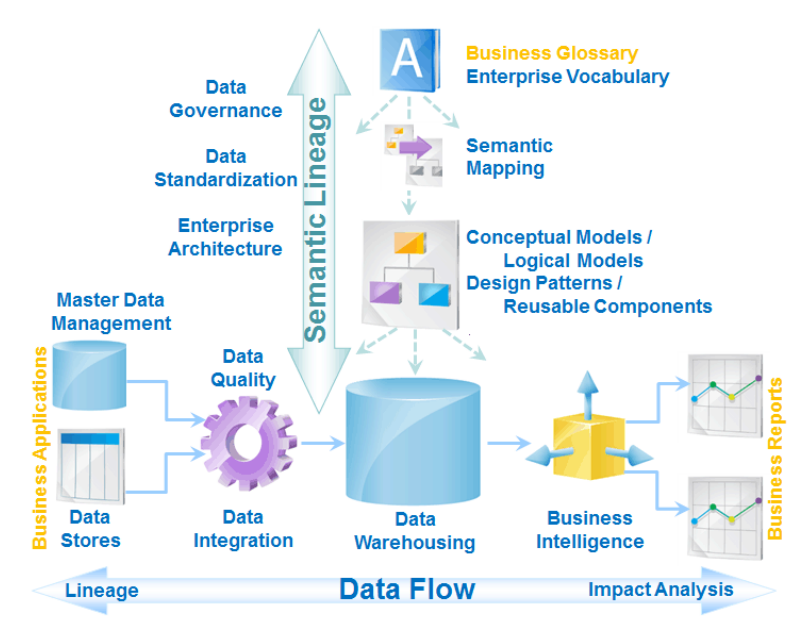

 **Ilustración 3. Metadata Management Arquitecture**

# 2.3 PRINCIPALES CARACTERÍSTICAS

- Análisis automático de datos. Muestra patrones y estadísticas básicas de los datos. •
- Estudio del linaje y análisis del impacto. •
- Recolección automática y programable de metadatos desde más de cien aplicaciones distintas. • Consultar aquí
- Validación de datos mediante diccionarios semánticos. También permite el enmascaramiento de • los datos.
- Gestión de la seguridad de los archivos permitiendo acceso en función de roles y permisos • predefinidos a usuarios y grupos.
- Social catalog es un conjunto de características que permiten el trabajo en equipo facilitando la comunicación mediante comentarios, avisos...
- Gestión de los datos mediante glosarios que pueden ser trabajados con workflow. •

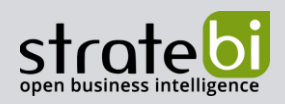

#### info@stratebi.com

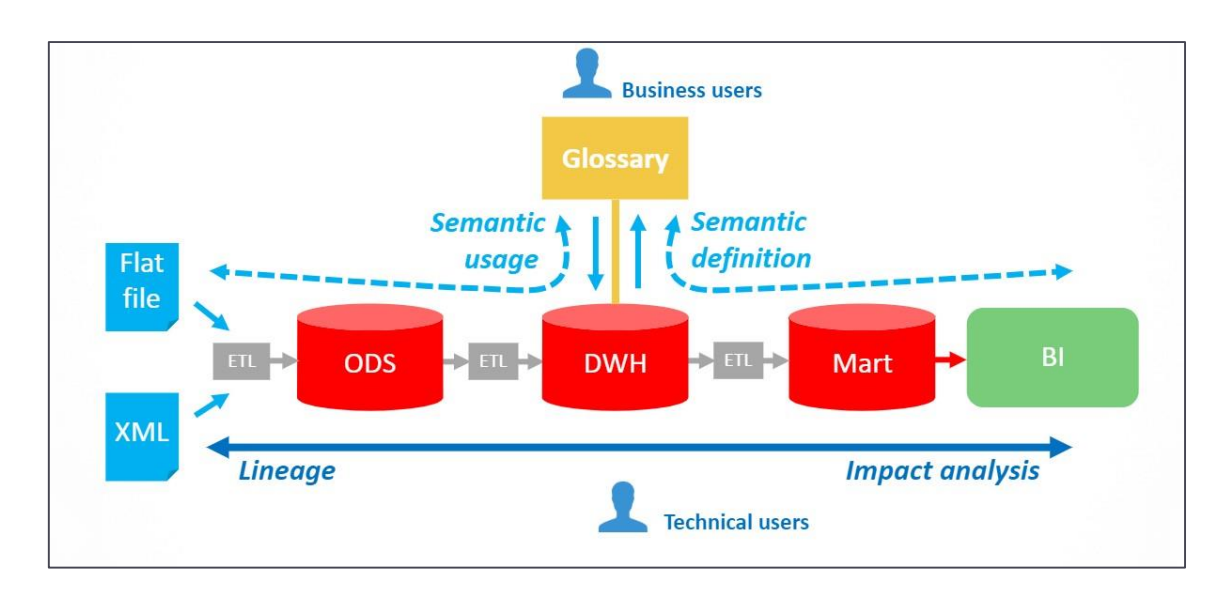

**Ilustración 4. Ejemplo de Data Workflow con Glosario**

• Internamente *Talend Data Catalog* trabaja con versiones de metadatos, por defecto están ocultas, pero pueden hacerse visibles desde la interfaz de administración.

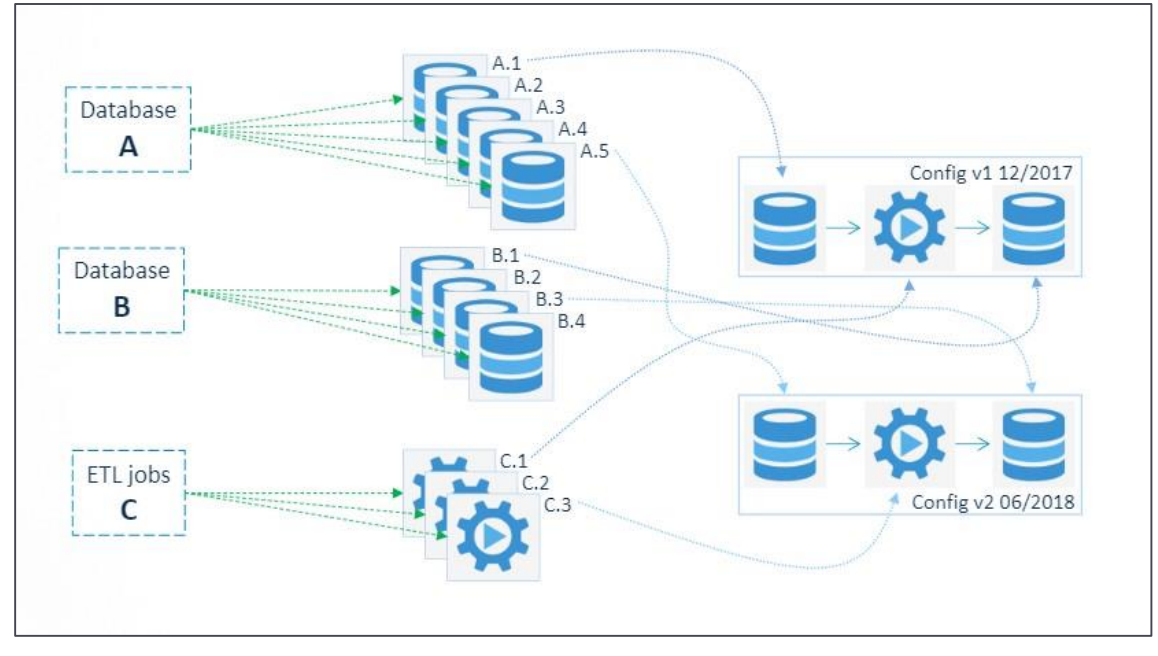

• **Ilustración 5. Ejemplo de Control de Versiones**

o *Metadata Explorer Metadata Manager*

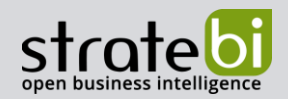

Se pueden modificar los menús y el aspecto alterando el archivo MetadataExplorar.xml o desde el propio *Metadata Explorer:*

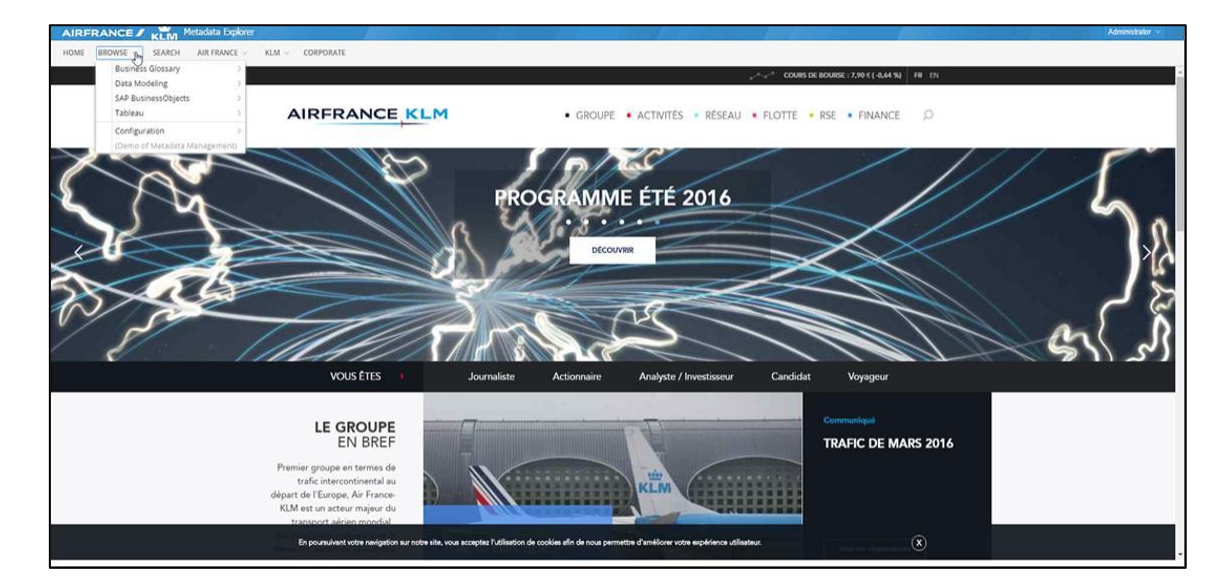

**Ilustración 6. Ejemplo de interfaz Metadata Explorer personalizada**

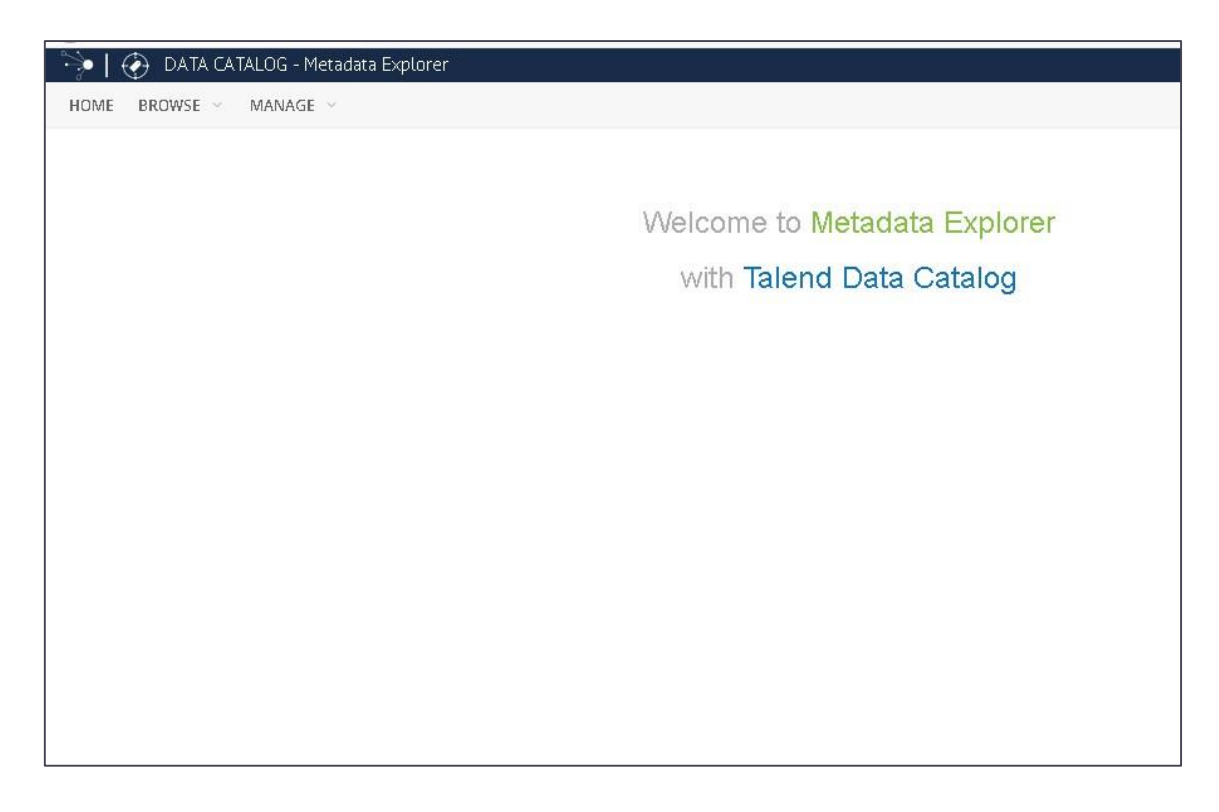

**Ilustración 7. Interfaz Metadata Explorar por defecto**

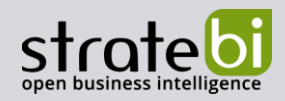

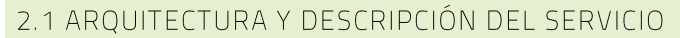

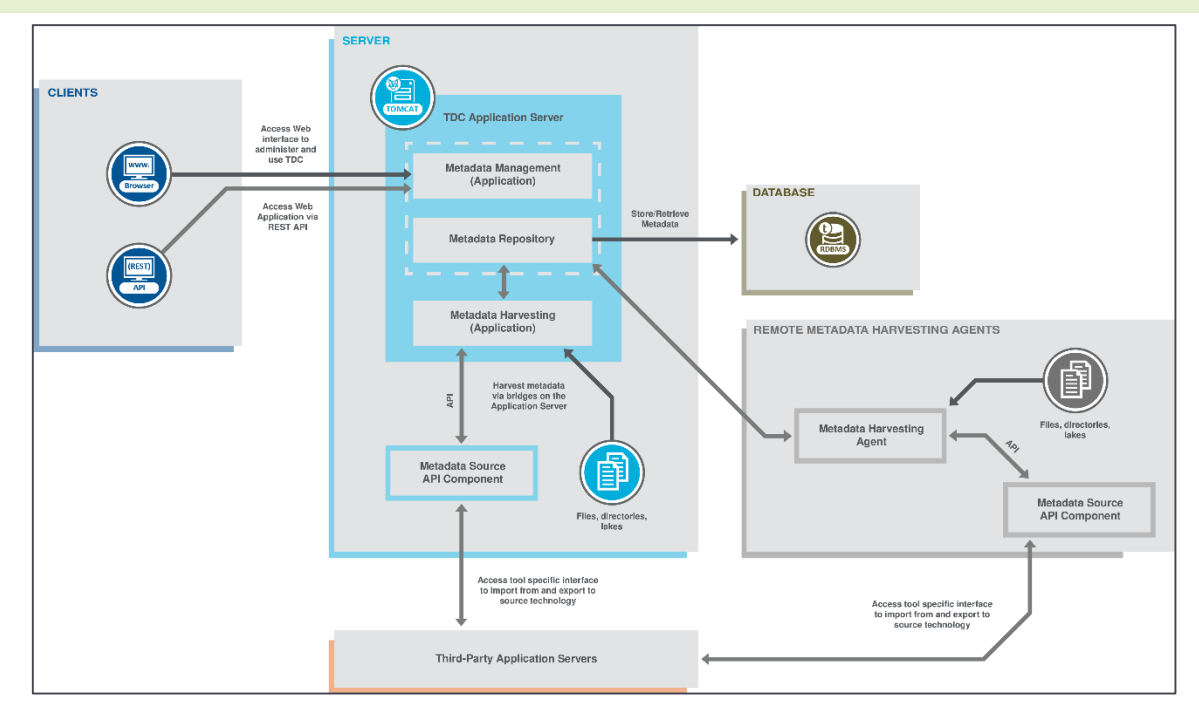

**Ilustración 3. Ejemplo de arquitectura Talend Data Catalog**

## **Descripción de los bloques:**

- **Clientes**: se conectan con un navegador web y una API REST. Desde el navegador Web o la API REST, se accede a la aplicación *Talend Data Catalog*. Aquí es donde se crean los modelos, se importan los metadatos, se rastrea el linaje, se gestiona el repositorio de metadatos, se diseña la arquitectura de la empresa y se gestionan las tareas administrativas.
- Servidor: incluye la aplicación Web Talend Data Catalog. Utiliza un servidor Apache Tomcat integrado y se ejecuta como una aplicación web estándar. Por defecto, este servidor es accesible en el puerto 11480.

## **La aplicación Web de** *Talend Data Catalog* **incluye:**

- Metadata Management para la gestión de los metadatos, el gobierno de los datos y la catalogación de los datos, el Depósito de Metadatos para el almacenamiento de metadatos, la aplicación de recolección de metadatos para la importación y exportación de metadatos.
- **Base de datos**: contiene la base de datos utilizada para almacenar y recuperar metadatos y ejecutar cálculos sobre ellos. Las bases de datos admitidas son Oracle, PostgreSQL y MS SQL Server.

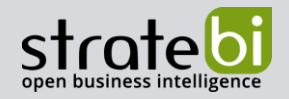

Remote Metadata Harvesting Agents: Uno o más servidores de recolección de metadatos instalados en una máquina remota. Talend Data Catalog utiliza esta máquina como agente para importar o exportar a la tecnología de la fuente de metadatos.

# 2.2 INTERFACES

*Talend Data Catalog* común, en función de los permisos de los que se disponga se mostrará la interfaz de usuario estándar o la interfaz de administración.

- **Metadata explorer:** Permite explorar los metadatos, así como realizar modificaciones sobre estos en función de los permisos de los que se dispongan. Si se accede desde una cuenta de administrador aparece un nuevo menú desde el cuál se realiza una gestión más amplia de los metadatos, los permisos de usuario, los servidores, y lo más importante, se abre el acceso a la interfaz de administración.
- **Metadata manager:** En esta interfaz se realiza la gestión completa tanto de los metadatos como de las vistas de los mismos disponibles desde la interfaz de exploración. Permite la realización de copias de seguridad y versionado de los metadatos, así como gestionar la seguridad de los mismos.

# 2.4 RECOLECCIÓN DE DATOS EN TALEND DATA CATALOG

*Talend Data Catalog* puentes propios, a los que se suman el código de terceros para ampliar esta funcionalidad.

Para importar metadatos en *Talend Data Catalog* es necesario hacerlo desde una cuenta del tipo administrador. Desde el menú Manage accedemos a Contents:

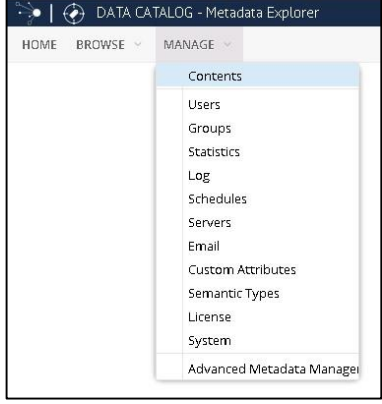

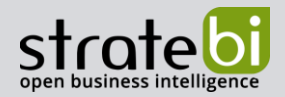

#### **Ilustración 8. Administración de Contenidos**

Una vez accedido a la gestión de contenidos presionamos el símbolo + y seleccionamos Model:

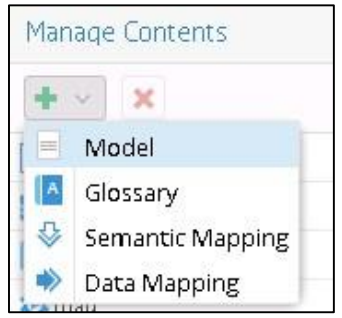

**Ilustración 9. Inserción de nuevo Modelo**

Una vez hemos accedido a Mode1 nos aparecerá una pestaña en la que seleccionaremos un puente en función de la fuente de la que queramos:

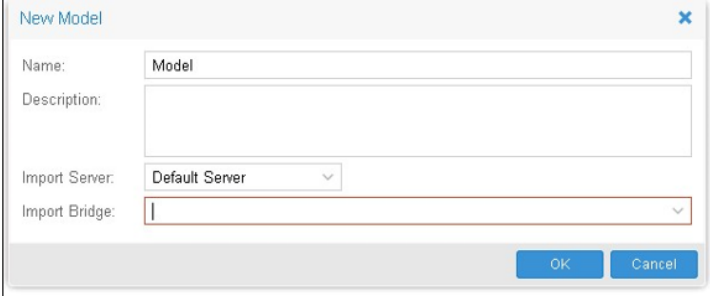

**Ilustración 10. Selección del Puente**

# 2.5.1 EXTRACCIÓN DE METADATOS DE UN ARCHIVO

Habiendo seguidos los pasos anteriormente mencionados, seleccionamos el puente "File System" *(CSV, Excel, XML, JSON, Avro, Parquet, ORC, COBOL, Copybook)"* el nombre y la descripción deseada y pulsamos *OK*:

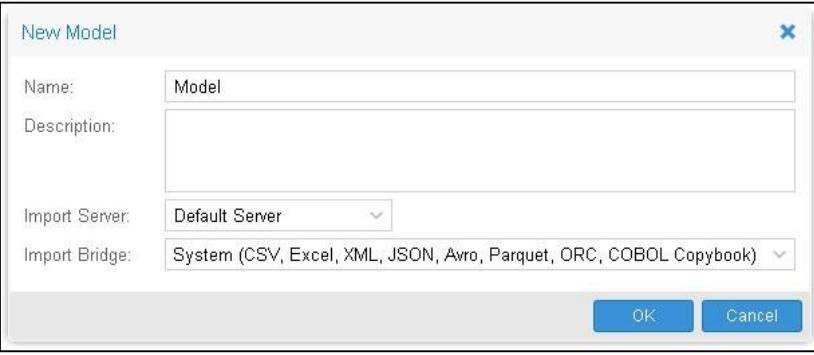

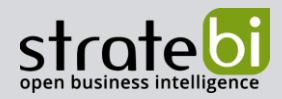

#### **Ilustración 11. Selección de puente** *File System*

Model | File System (CSV, Excel, XML, JSON, Avro, Parquet, ORC, COBOL Copybook) from my\_telecom\_configuration Security Audit Log Overview Import Setup Import Options Versions Log Connections Description Properties Creation date add description Last modification date Stewards add Steward(s) Labels add Labels(s) Options  $\Box$  Propagate documentation

Aparecerá un nuevo elemento y su correspondiente pantalla de configuración:

#### **Ilustración 12. Vista Previa nuevo modelo**

Desde la pestaña *Import Setup* seleccionamos el directorio y el o los ficheros:

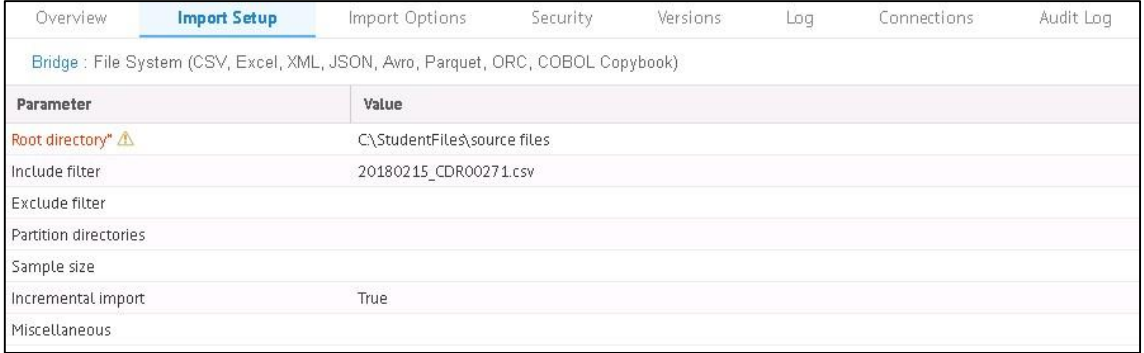

#### **Ilustración 13. Preparación de importación de un Modelo de Fichero**

Desde la pestaña *Import* Options podemos definir el número de filas analizadas para tomar los metadatos y el número de filas que tomará como muestra. Tras editar ambos valores pulsamos Save en la esquina superior derecha para confirmar los cambios:

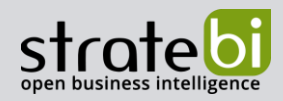

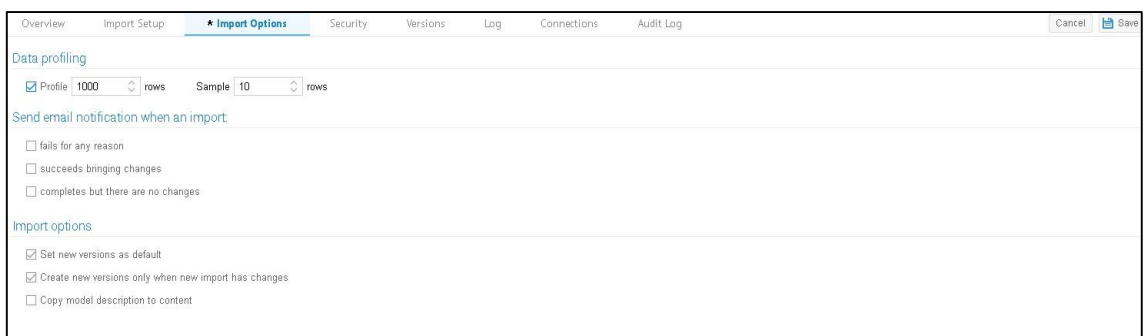

### **Ilustración 14. Configuración de importación de un Modelo**

Tras haber configurado el fichero, pulsamos *Import* para extraer los metadatos del fichero tras lo que aparecerá una ventana que mostrará el estado de la importación:

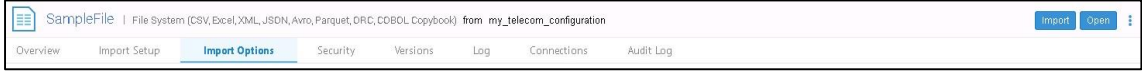

#### **Ilustración 15. Ejecución de importación de Modelo**

| Log Messages : Import SampleFile                                                                                       | п<br>$\boldsymbol{\times}$ |
|----------------------------------------------------------------------------------------------------|----------------------------|
| [2020-04-22 11:06:47] Started operation: Import model version<br>$\omega$                                              |                            |
| [2020-04-22 11:06:50] Starting import<br>$\odot$                                                                       |                            |
| $\bigcirc$<br>[2020-04-22 11:06:51] Listing files in file:/C:/StudentFiles/source files                                |                            |
| G)<br>[2020-04-22 11:06:51] Listed 1 files in 1 directories.                                                           |                            |
| [2020-04-22 11:06:51] Processing files<br>(i)                                                                          |                            |
| [2020-04-22 11:06:52] Processed 1 files of 1.<br>$\circ$                                                               |                            |
| [2020-04-22 11:06:52] Started partition detection analysis<br>$\circ$                                                  |                            |
| [2020-04-22 11:06:52] Totally listed 1 directories.<br>O                                                               |                            |
| [2020-04-22 11:06:52] Totally processed 1 files.<br>$\circ$                                                            |                            |
| $\circ$<br>[2020-04-22 11:06:52] Import completed successfully <2020-04-22 11:06:52>                                   |                            |
| $\omega$<br>[2020-04-22 11:06:54] The content did not change since the last import: a new version will not be created. |                            |
| [2020-04-22 11:06:57] Operation completed.<br>⊕                                                                        |                            |
|                                                                                                    |                            |
|                                                                                                    |                            |
|                                                                                                    |                            |
|                                                                                                    |                            |
|                                                                                                    |                            |
|                                                                                                    |                            |
|                                                                                                    |                            |
|                                                                                                    |                            |
|                                                                                                    |                            |
| of $1 \n\rightarrow$<br>Status $\sim$<br><b>J</b> , Save Log<br>Page<br>11<br>Show:<br>Stop.                           | Displaying 1 - 12          |
| Operation succeeded.<br>$\varphi$                                                                                      | Close                      |

**Ilustración 16. Log de importación de Modelo**

Una vez finalizada la operación, podemos recurrir al menú *Browse* para asegurarnos de que los metadatos han sido correctamente introducidos:

info@stratebi.com

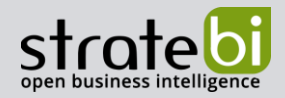

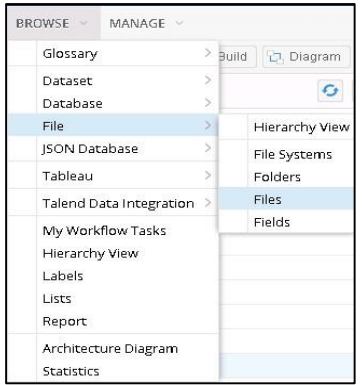

#### **Ilustración 17. Menú de búsqueda de ficheros**

Seleccionando el archivo que hemos importado podremos acceder a la visualización de los datos:

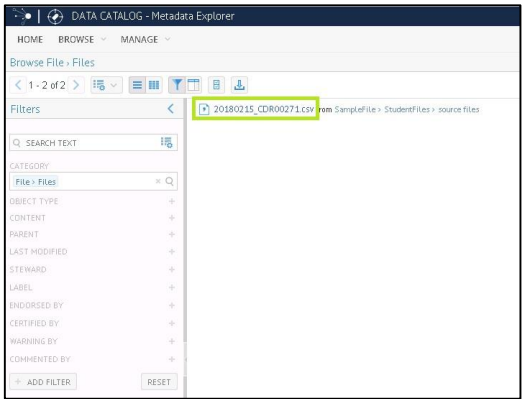

#### **Ilustración 18. Selección de archivo importado**

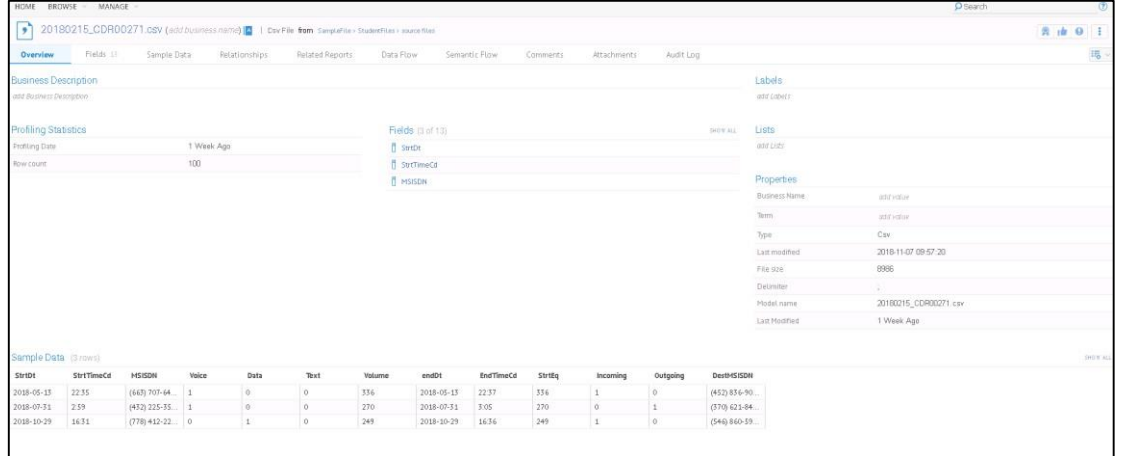

#### **Ilustración 19. Vista previa de archivo**

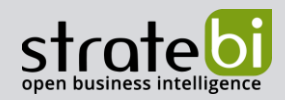

En este punto se muestra una vista general de los datos pero se puede realizar un análisis más detallado. En la pestaña *Fields* se muestran todos los campos, y si pulsamos encima de uno de ellos, se muestra un pequeño análisis de los datos del mismo:

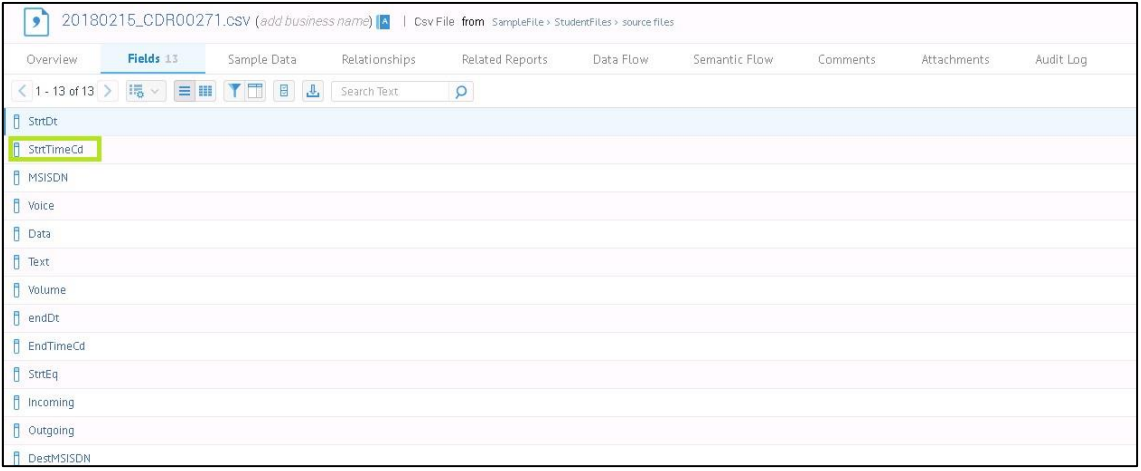

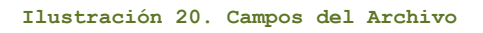

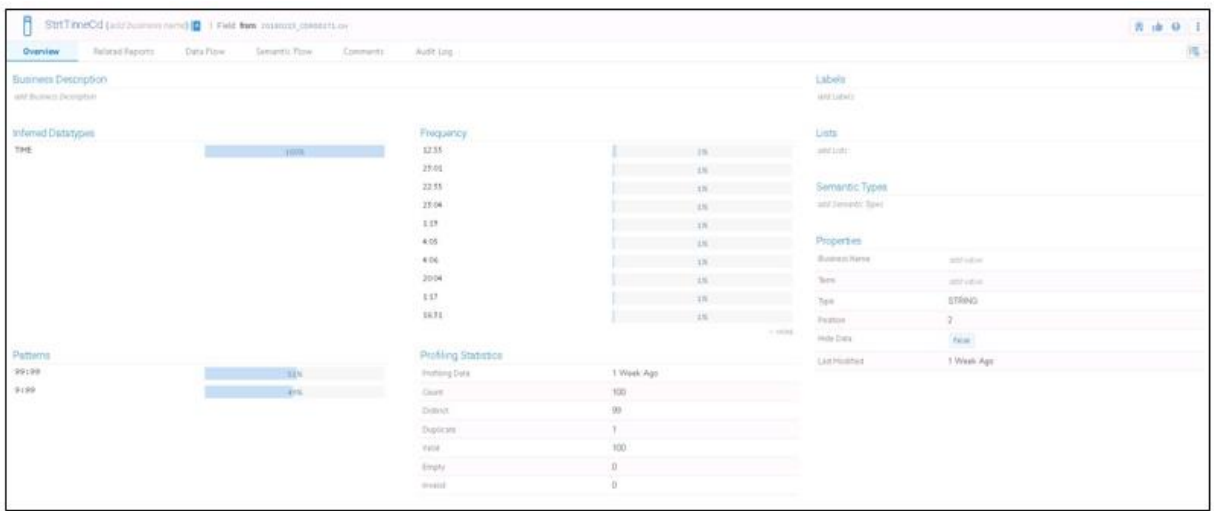

#### **Ilustración 21. Vista previa de campo**

En la pestaña *Sample Data* encontramos la muestra de datos que hemos establecido en la importación, desde donde también se puede ver un pequeño análisis de los datos. Por defecto se muestra la pestaña *Properties*, pero podemos cambiar a la pestaña *Profiling* donde se muestran más datos:

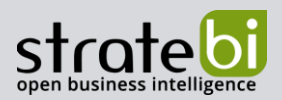

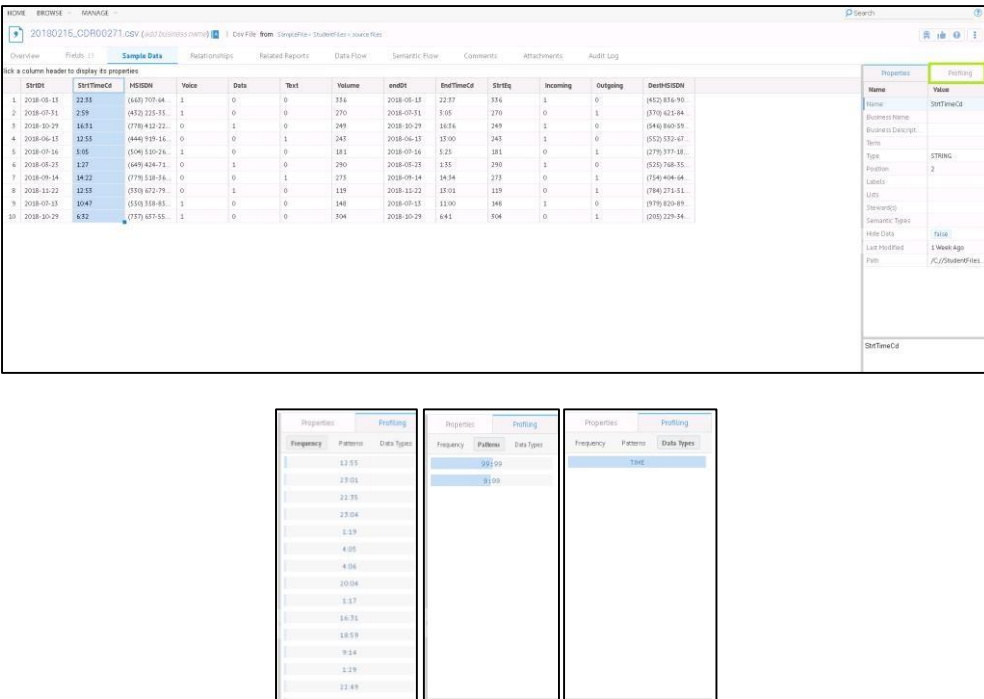

TDC dispone de gran variedad de puentes para conectarse a bases de datos, en este ejemplo utilizaremos *"Oracle MySQL Database (via JDBC)":*

**Ilustraciones 22-25. Perfil de datos de campo**

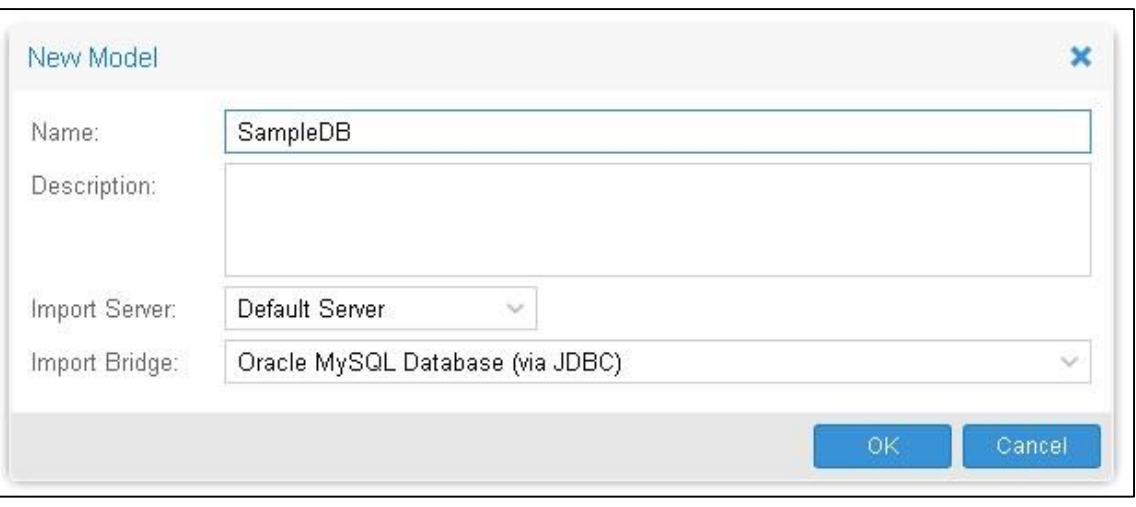

2.5.2 EXTRACCIÓN DE METADATOS DE UNA BASE DE DATOS

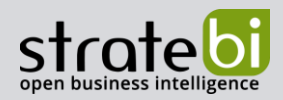

## **Ilustración 26. Selección de puente** *Oracle MySQL Database*

Análogamente al ejemplo anterior, al crear un nuevo modelo se nos muestra la vista previa del componente. Desde el menú accedemos a *Import Setput* y añadimos los detalles de conexión a la base de datos:

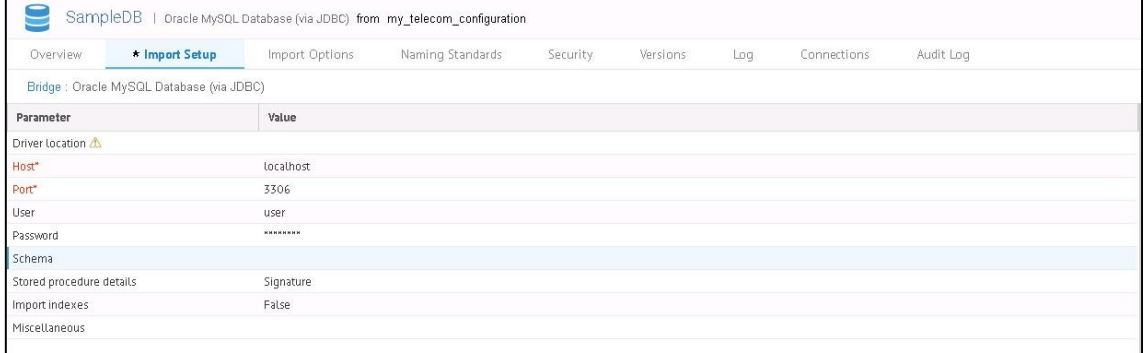

#### **Ilustración 27. Preparación de importación de un Modelo de Base de Datos**

Una vez establecida la conexión, podemos seleccionar el o los esquemas de los que deseamos extraer los datos:

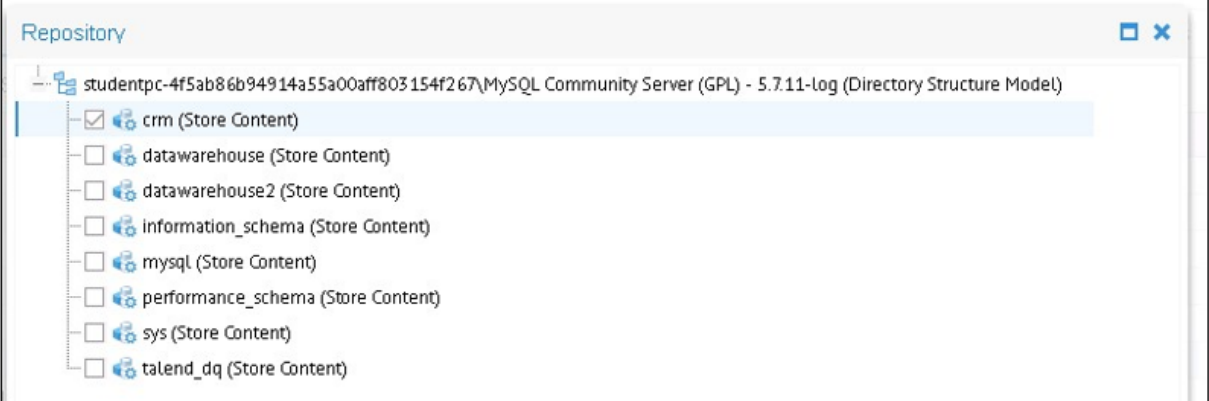

#### **Ilustración 28. Selección de esquema**

Tras seleccionar el esquema, probamos que funcione correctamente la conexión y guardamos:

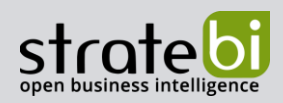

info@stratebi.com

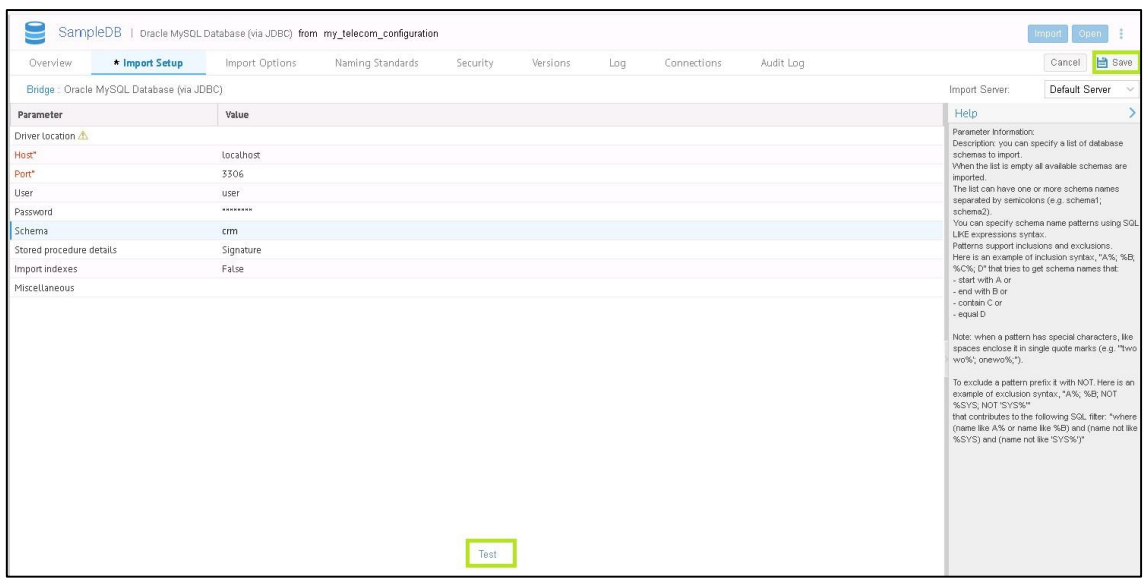

#### **Ilustración 29. Prueba de conexión a Base de Datos**

Cambiamos a la pestaña *Import Options* para configurar el número de filas que toma para establecer los metadatos y el número de filas que compondrán la muestra. Tras configurarlo guardamos la configuración e importamos los metadatos:

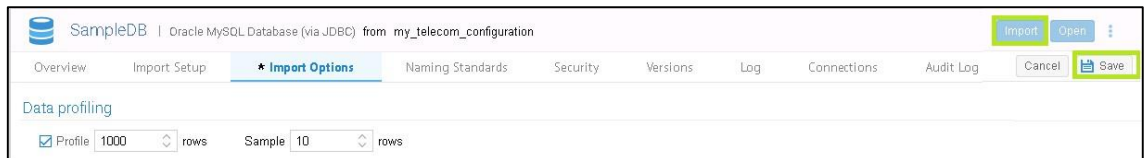

#### **Ilustración 30. Configuración de importación de un Modelo**

Con la importación aparecerá un log que mostrará el desarrollo de la operación:

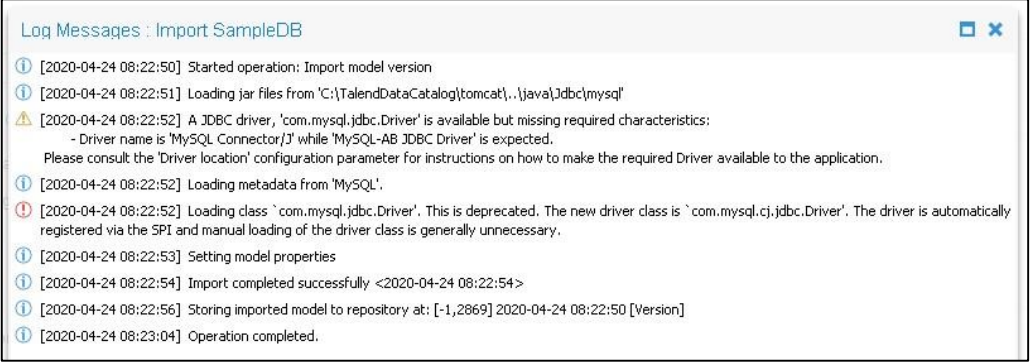

#### **Ilustración 31. Log de importación de Modelo**

Desde el menú *Brawse>Database>HierarchyView* podemos visualizar el contenido que acabamos de importar:

info@stratebi.com

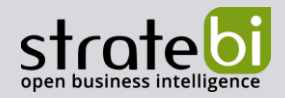

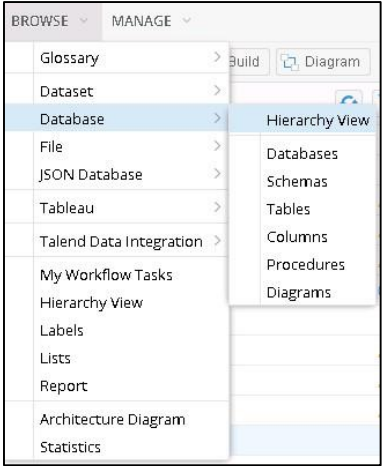

#### **Ilustración 32. Menú de búsqueda de bases de datos**

Una vez hecho esto, nos parecerá el esquema del modelo SampleDB recién importado, mediante el símbolo + podemos expandir el esquema tal y como se muestra en la siguiente ilustración:

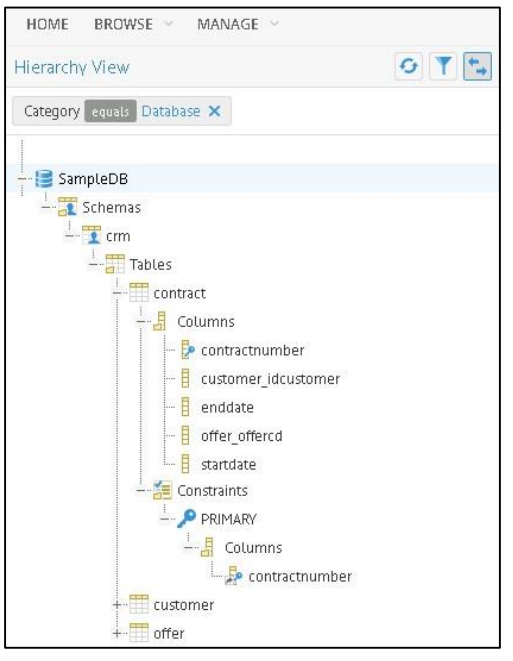

**Ilustración 33. Esquema expandido de base de datos**

Seleccionando cualquier campo podemos acceder a una vista que muestra los metadatos recopilados de dicho campo:

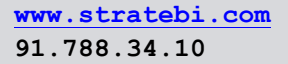

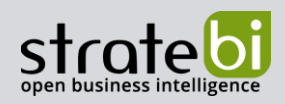

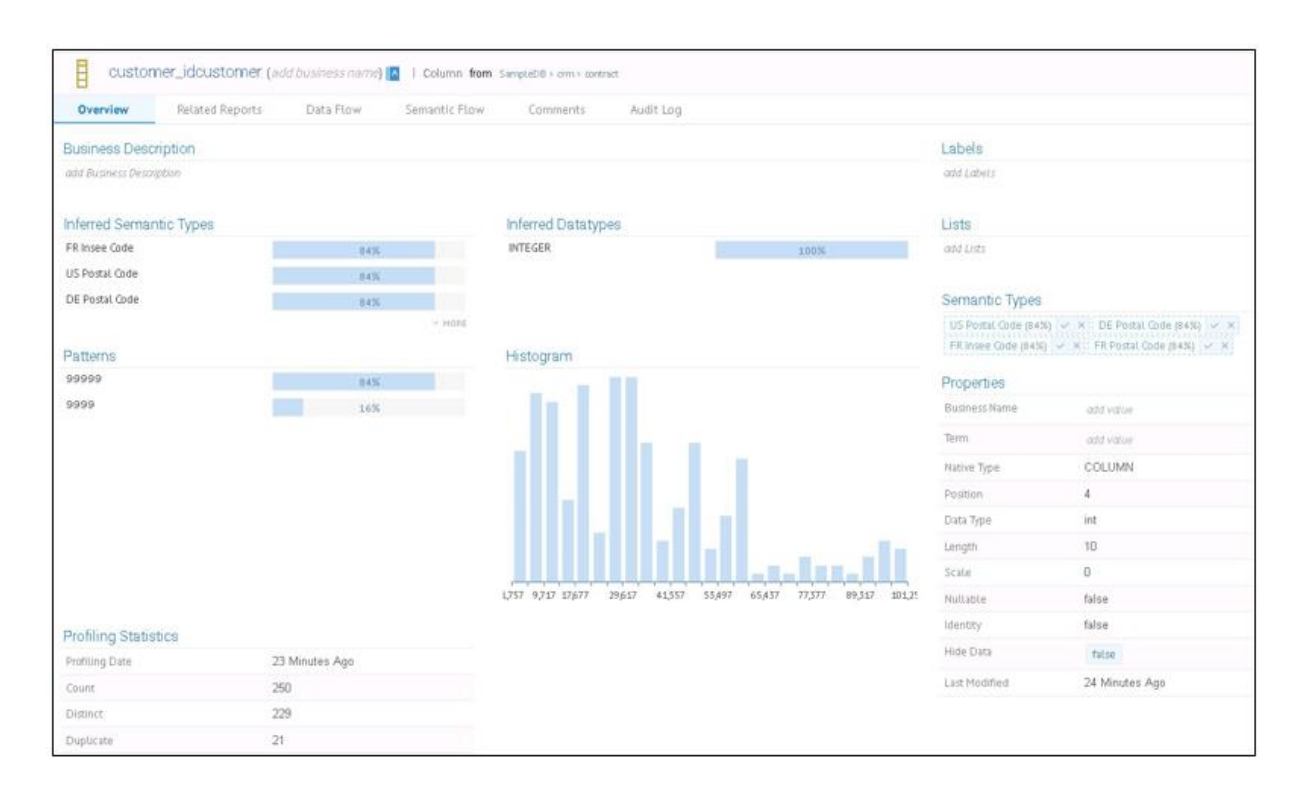

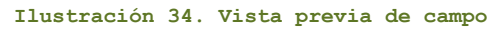

# 2.5.3 EXTRACCIÓN DE METADATOS DE DATA INTEGRATION JOB

TDC dispone de puentes para conectar con otras herramientas Talend:

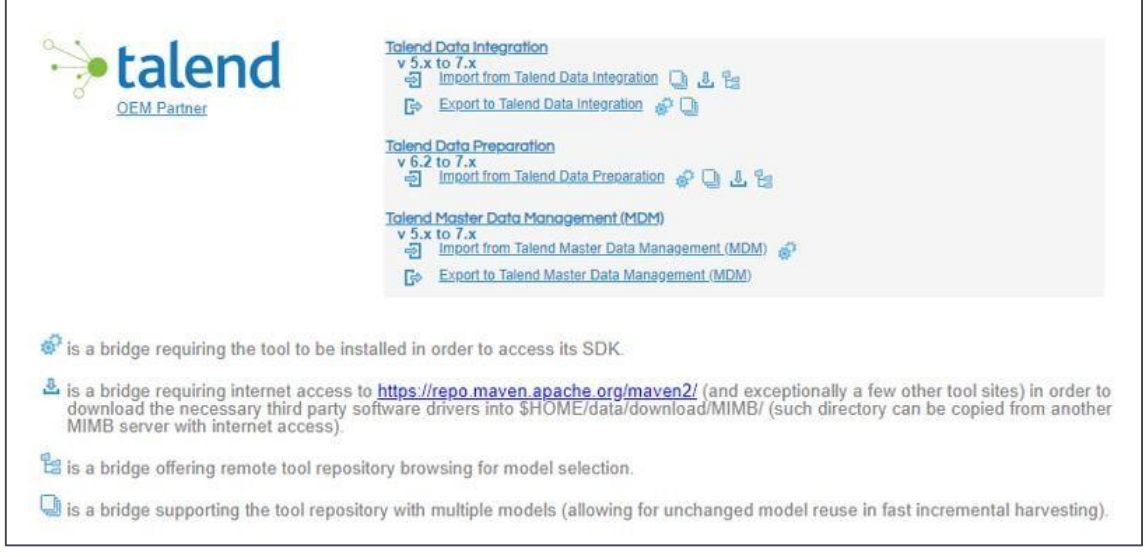

# **Ilustración 35. Puentes disponibles de conexión a herramientas Talend**

Seleccionamos el puente que nos interese, en este ejemplo será *Talend Data Integration*:

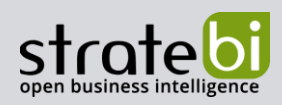

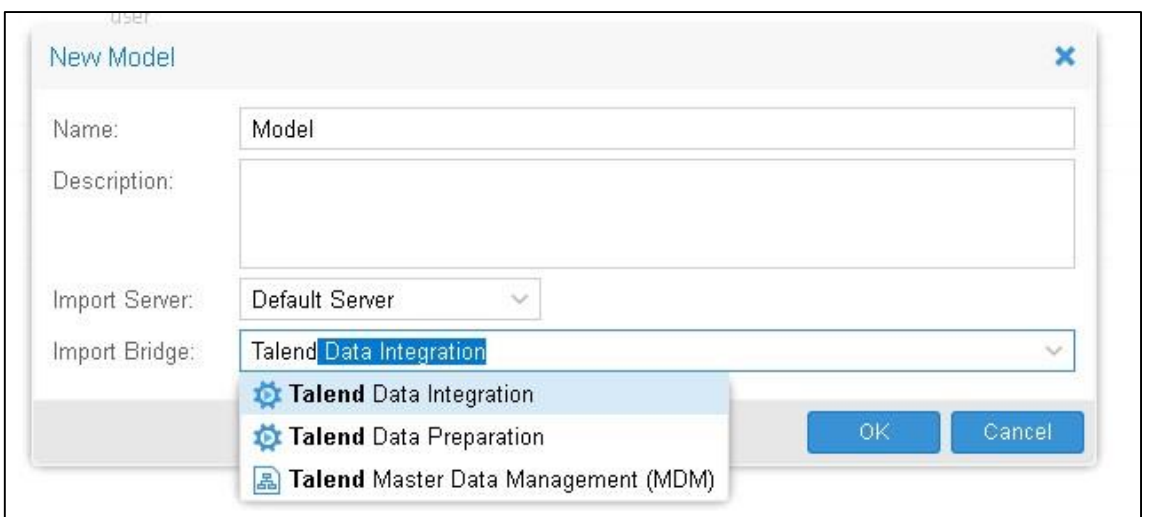

#### **Ilustración 36. Creación de modelo utilizando puentes a herramientas Talend**

Desde la pestaña *Import Setup* seleccionamos el directorio en el que se almacena el proyecto desde el cual queremos realizar la importación y seleccionamos el o los ítems que queremos importar desde el repositorio:

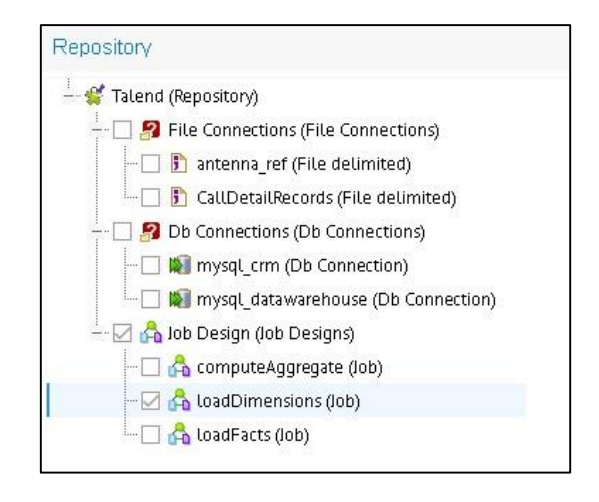

**Ilustración 37. Selección de Trabajo** *loadDimensions*

Una vez seleccionados, comprobamos la conexión, guardamos los cambios realizados e iniciamos el proceso de importación:

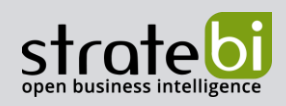

# info@stratebi.com

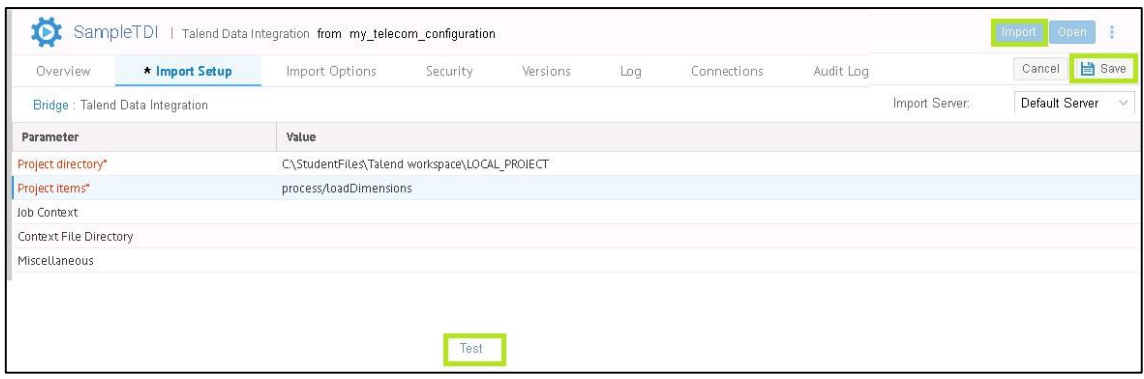

#### **Ilustración 38. Preparación de importación de un Modelo TDI**

Al realizar la importación aparece un log de la misma informando del progreso del proceso:

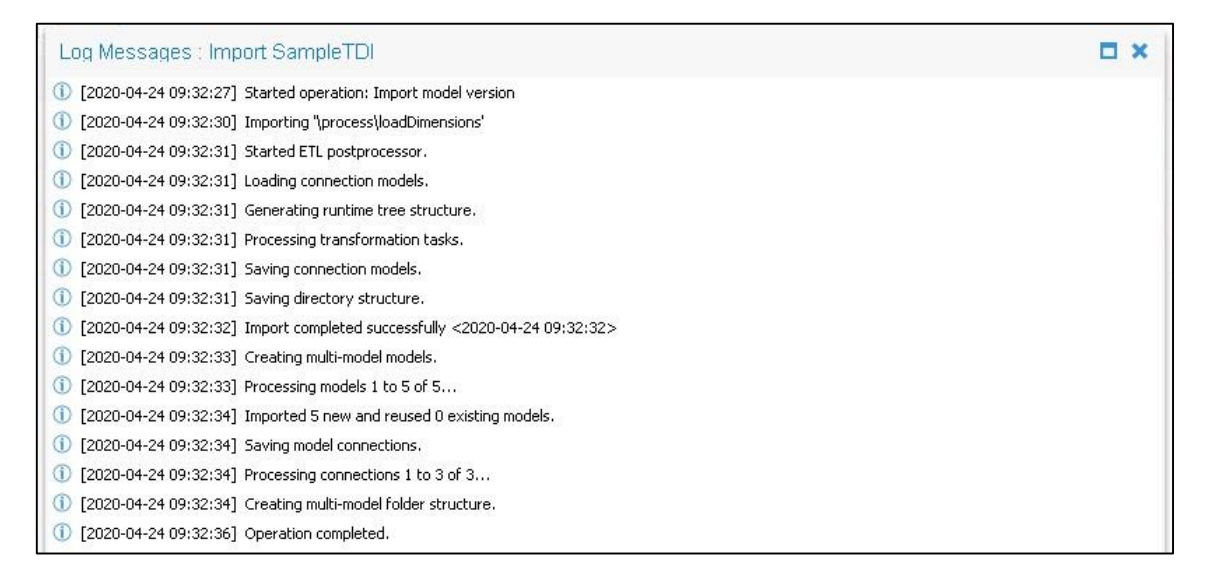

#### **Ilustración 39. Log de importación de Modelo**

*Browse>Talend Data Integration>HierarchyView*los modelos TDI importados donde pulsando el icono + que aparece a la izquierda de cada componente podemos expandir el esquema:

info@stratebi.com

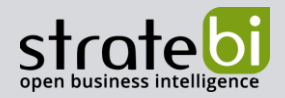

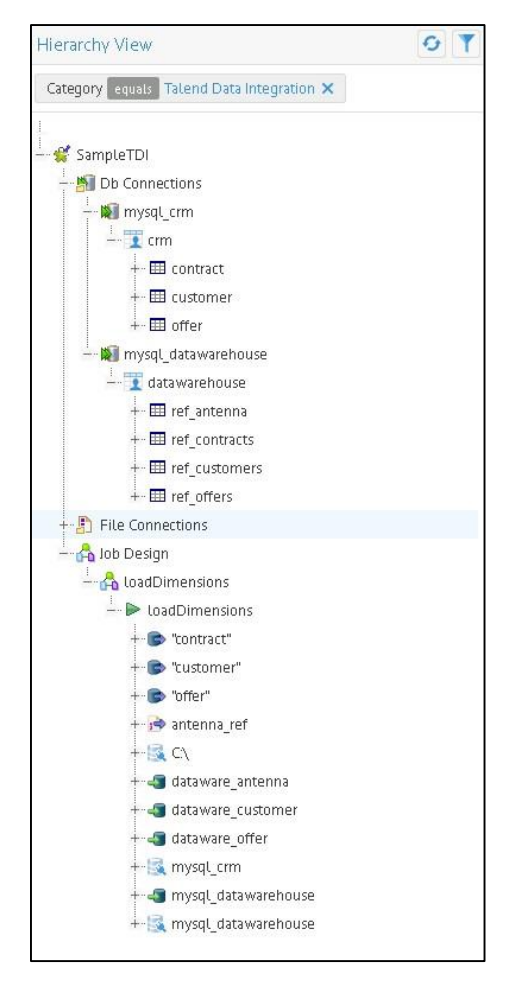

**Ilustración 40. Esquema Modelo TDI importado**

En cada componente encontramos distinta información referente al mismo. Accediendo al componente loadDimensions, que representa el trabajo cargado, podemos visualizar el DataFlow del mismo:

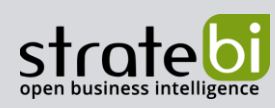

info@stratebi.com

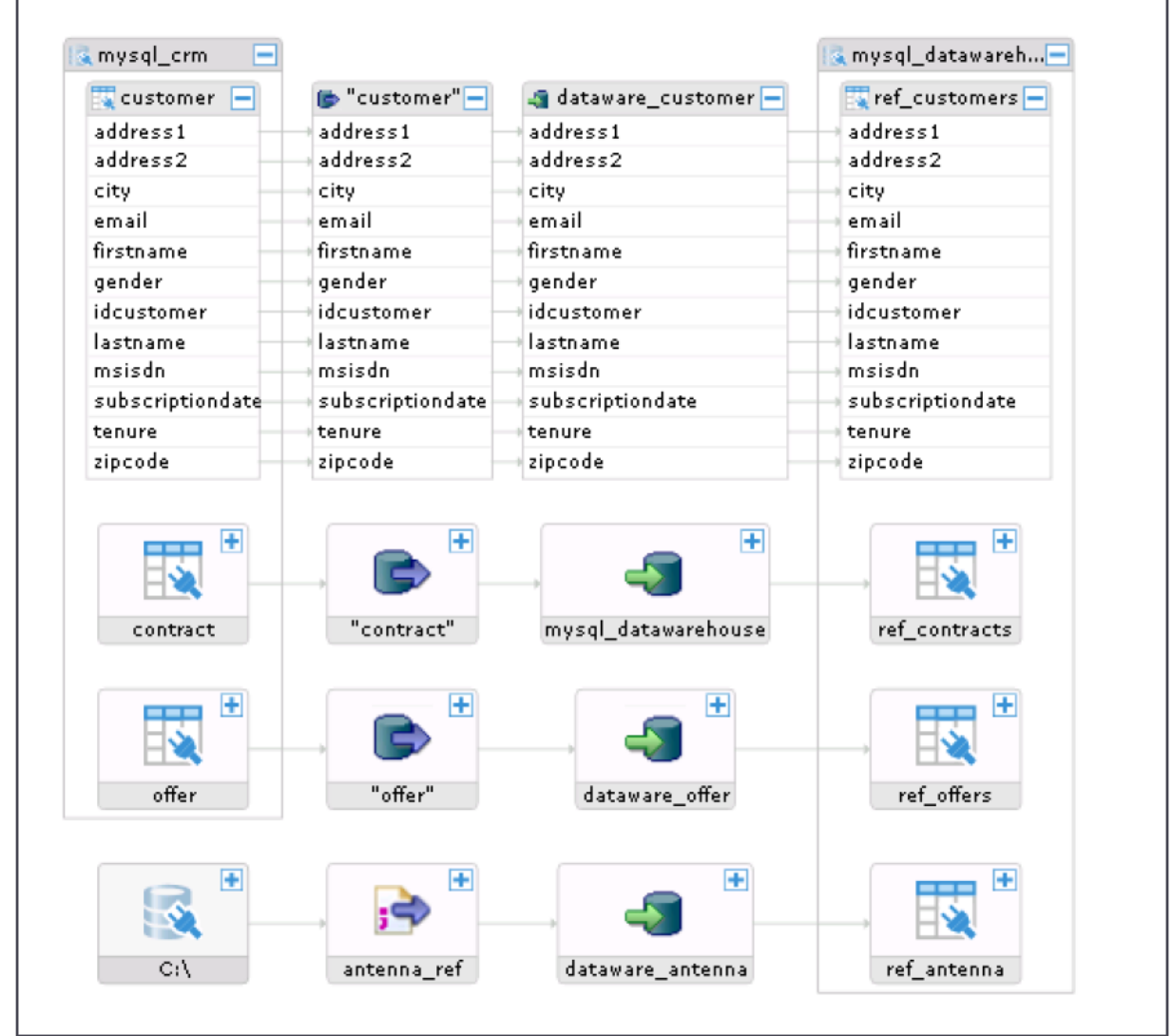

**Ilustración 41. DataFlow del trabajo loadDimensions**

TDC ha creado un vínculo con este archivo por lo que, si sufriera modificaciones, al recolectar nuevamente los datos (se puede hacer de forma manual o automáticamente estableciendo horarios de recolección) se actualizaría el DataFlow.

Por otro lado, TDC almacena versiones de los metadatos. Si se activa la opción para poder verlos, seguiríamos teniendo ambas versiones y se podría mostrar a los usuarios mediante la interfaz *Metadata Explorer* se muestre la última versión o que el cambio tenga que ser manual.

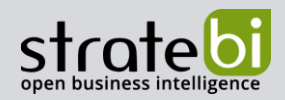

A pesar de la información mostrada, en el menú Manage>Contents podemos ver que hay un Warning en el componente SampleTDI que nos informa de problemas de conexión, esto aparece al no haber unido este Modelo al resto de modelos a los que hace referencia:

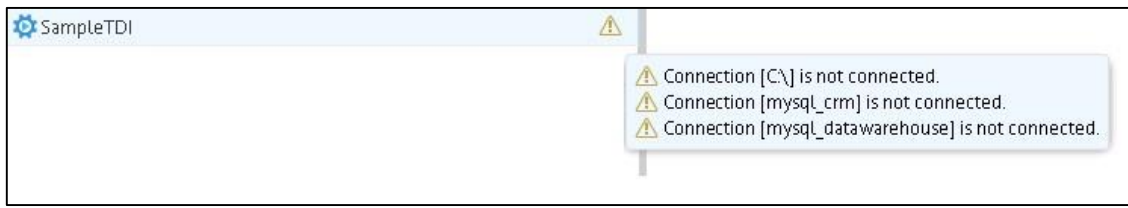

#### **Ilustración 42. DataFlow del trabajo loadDimensions**

La solución a este *Warning* se muestra en la siguiente sección.

# 2.6 STITCHING METADATA

Este proceso debe realizarse tras la recolección de metadatos de algunos componentes cuando existen ambigüedades que no pueden ser resueltas automáticamente. La principal función es crear una relación entre modelos para poder analizar el impacto y el linaje de los datos.

*Browse>ArchitectureDiagram*  bases de datos y un proceso TDI:

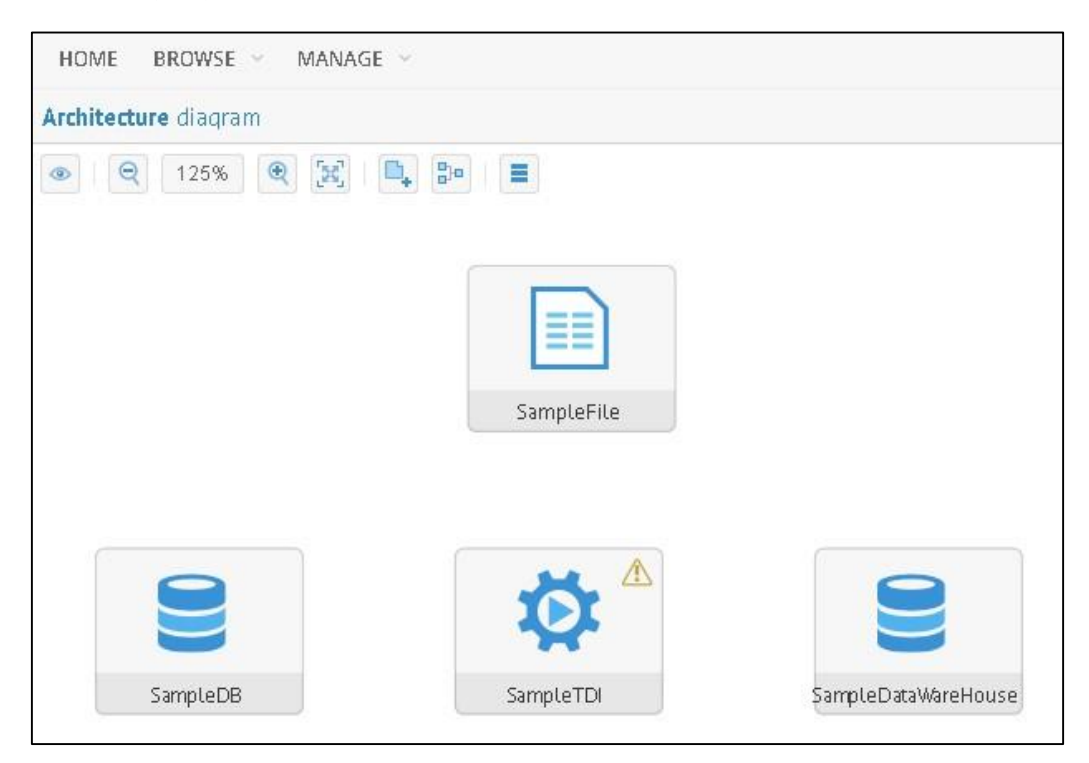

#### **Ilustración 43. Diagrama de arquitectura sin enlazar**

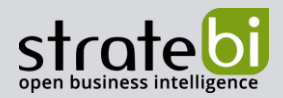

De los cuatro componentes disponibles, únicamente el componente SampleTDI tiene un Warning, esto se debe a que dicho componente tiene internamente referencias a otros componentes y no se han establecidos las relaciones. Hacemos click derecho en dicho componente y presionamos en Edit *Connections*

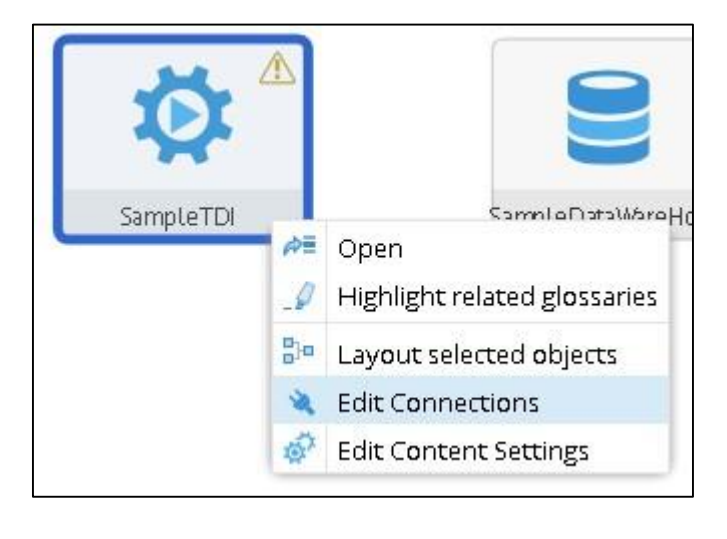

#### **Ilustración 44. Menú de acceso a edición de conexiones**

Las conexiones de los componentes se gestionan desde el mismo punto que realizamos las importaciones:

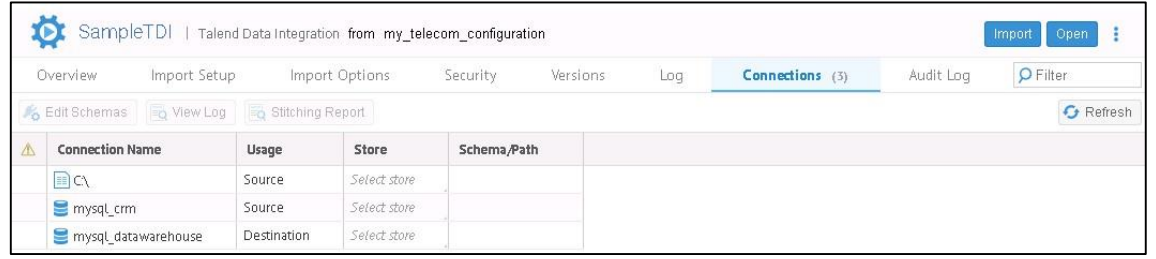

#### **Ilustración 45. Menú de conexiones de Modelo TDI**

En la primera fila, en la columna *Store* seleccionamos el fichero:

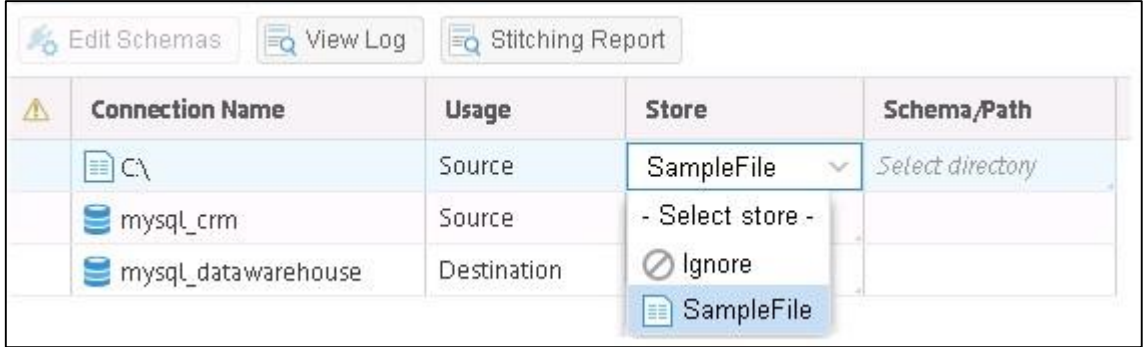

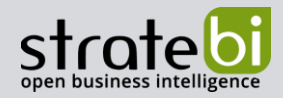

## **Ilustración 46. Selección de almacenamiento**

Aún con la fila seleccionada, pulsamos en *Stitching Report*:

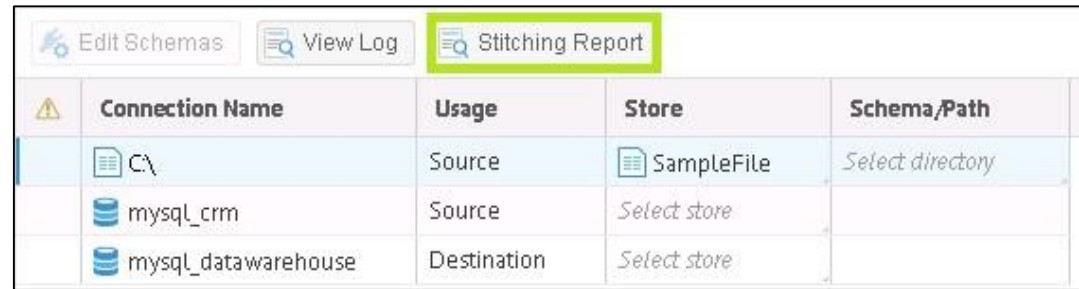

**Ilustración 47. Selección de** *Stitching Report*

Desde aquí podemos observar que se ha creado la conexión adecuadamente:

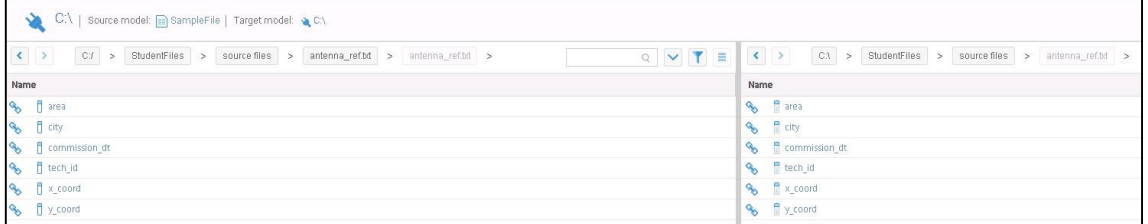

#### **Ilustración 48. Visualización de** *Stitching Report* **enlazado**

Tras realizar el mismo proceso con la segunda fila, vemos en el *Stitching Report* no se ha realizado el enlace como debería:

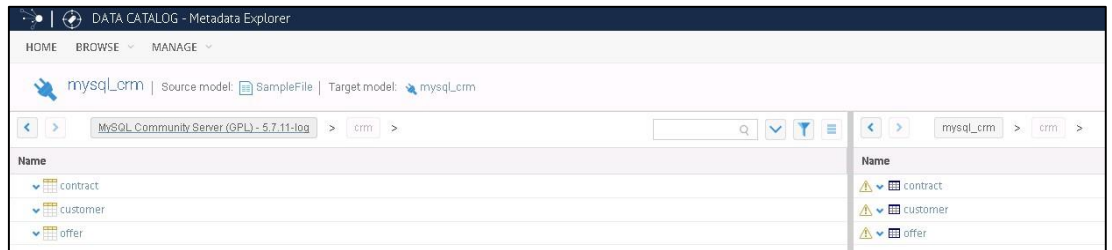

**Ilustración 49. Visualización de** *Stitching Report* **sin enlazar**

En este caso tendremos que seleccionar un esquema:

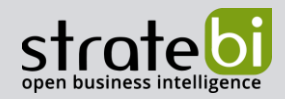

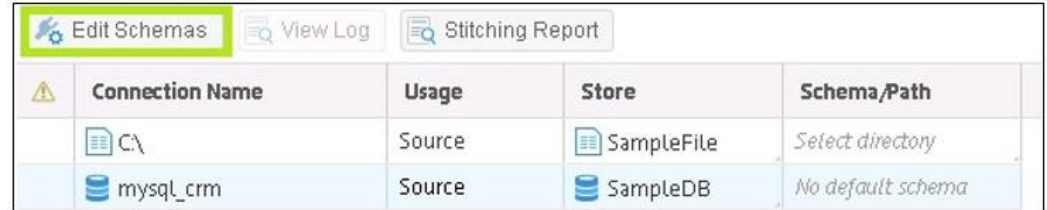

#### **Ilustración 50. Visualización de** *Stitching Report* **sin enlazar**

Dejamos la opción que nos viene por defecto y pulsamos Ok:

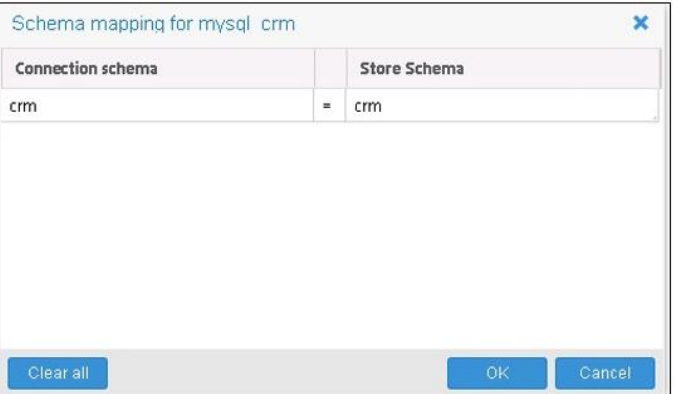

#### **Ilustración 51. Mapeo de esquema**

El siguiente paso consiste en realizar el mismo proceso con la tercera fila que corresponde al datawarehouse, asignando las columnas *Store* y Schema/Path:

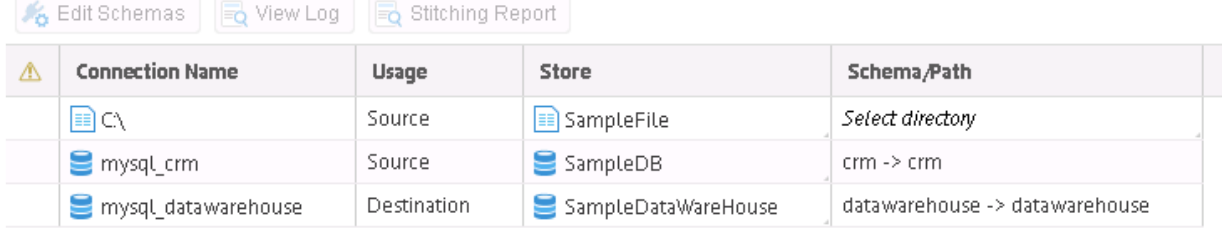

#### **Ilustración 52. Conexiones Preparadas**

Tras realizar este proceso es necesario ejecutar una construcción pulsando Build.

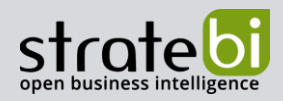

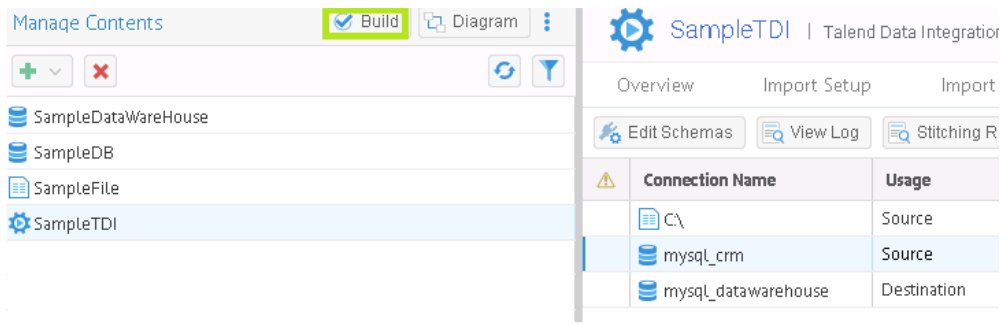

**Ilustración 53. Selección de Build**

Ahora podemos ver que el *Warning* del componente *SampleTDI* ha desaparecido, por lo que al revisar el *Stitching* Report de las conexiones a bases de datos que acabamos de establecer se muestran los componentes enlazados:

| $\left  \left  \right  \right $<br>MySQL Community Server (OPL) - 5.7.11-log > cm >                                                                                                    | Q V T E            | mysql_cm > cm >                                                                                                    |  |
|----------------------------------------------------------------------------------------------------|--------------------|----------------------------------------------------------------------------------------------------|--|
| Name                                                                                                    | Name               |                                                                                                    |  |
| $\sim$ $\sim$ $\sim$ $\sim$                                                                                                    | % Decontract       |                                                                                                    |  |
| % villa customer                                                                                                    | $\sim 10$ customer |                                                                                                    |  |
| $96 - 10$ offer                                                                                                    | $\sim 100$ offer   |                                                                                                    |  |
| mysql_datawarehouse   sourcemodel: @ SampleFile   Targetmodel: @ mysql_datawarehouse<br>$\left  \begin{array}{cc} \bullet & \bullet \\ \bullet & \bullet \end{array} \right $<br>MySQL Community Server (GPL) - 5.7.11-log > (interval thousan > | Q V T E            | $\left  \left  \left  \left  \left  \right  \right  \right  \right  \right $<br>mysql_datawarehouse > datawarehouse > |  |
|                                                                                                    |                    |                                                                                                    |  |
| Name                                                                                                    |                    | Name                                                                                                    |  |
| vill agg_intenna_use                                                                                                    |                    | $\frac{Q_0}{P_0}$ $\vee$ $\frac{1}{2}$ ref_intenni                                                                    |  |
| will agg_network_use                                                                                                    |                    | $\%$ $\vee$ $\Box$ inf contracts                                                                                      |  |
| villagg_offers                                                                                                    |                    | % v to rut cuttomers                                                                                                  |  |
| with that calldotalizecords                                                                                                    |                    | $\sim$ $\blacksquare$ net others                                                                                      |  |
|                                                                                                    |                    |                                                                                                    |  |
| % will ref_intentia<br><b>W</b> will not contract:                                                                                                    |                    |                                                                                                    |  |
|                                                                                                    |                    |                                                                                                    |  |

**Ilustración 54. Visualización de** *Stitching Report* **enlazado**

*Browse>ArchitectureDiagram* conectados:

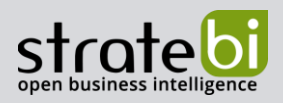

info@stratebi.com

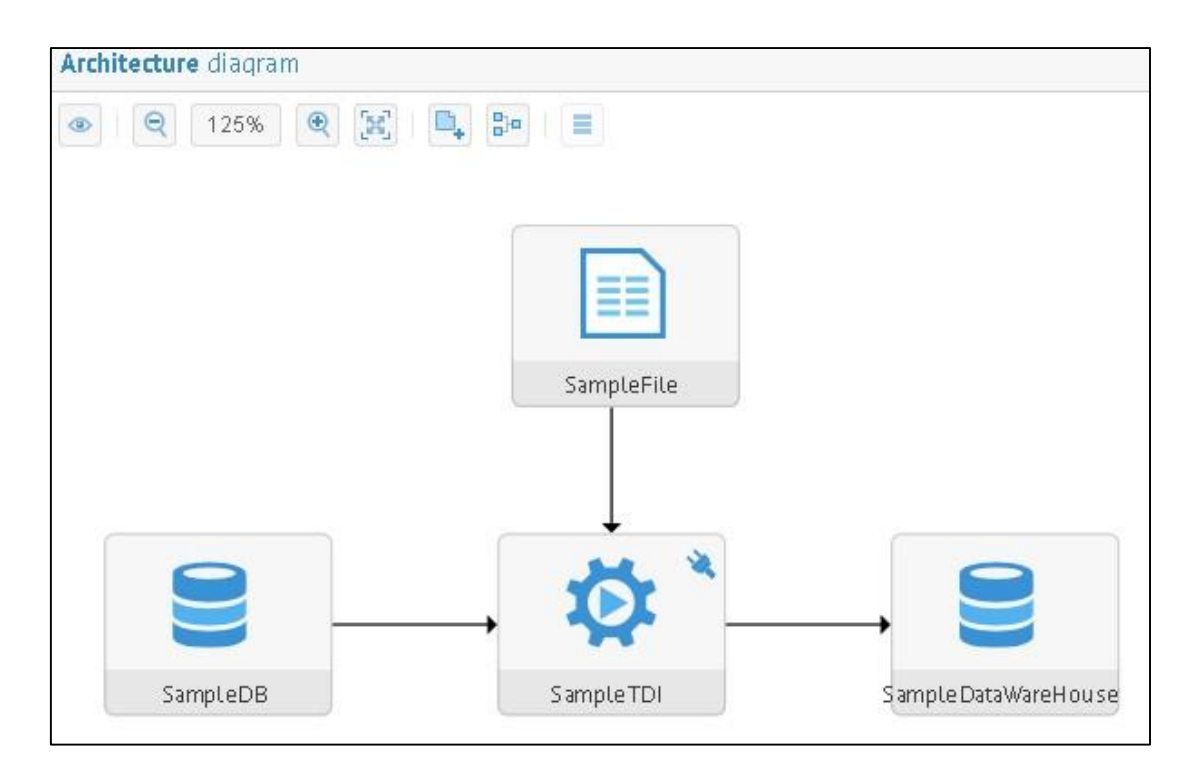

**Ilustración 55. Diagrama de arquitectura debidamente enlazado**

# 2.7 CREACIÓN DE GLOSARIO

Para acceder a la creación de un glosario nos dirigimos a *Manage>Contents*:

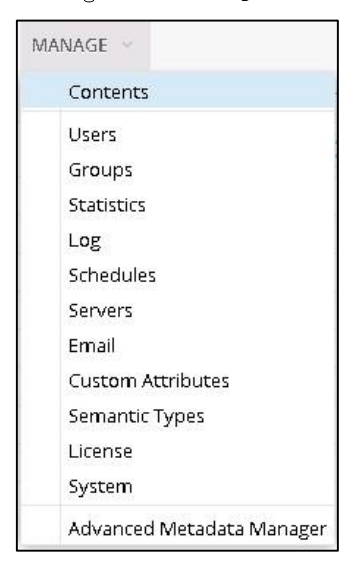

**Ilustración 56. Menú de administración de contenido**

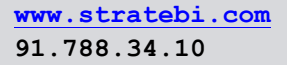

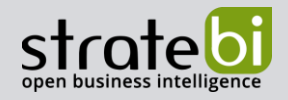

Añadimos un nuevo glosario a través del símbolo +:

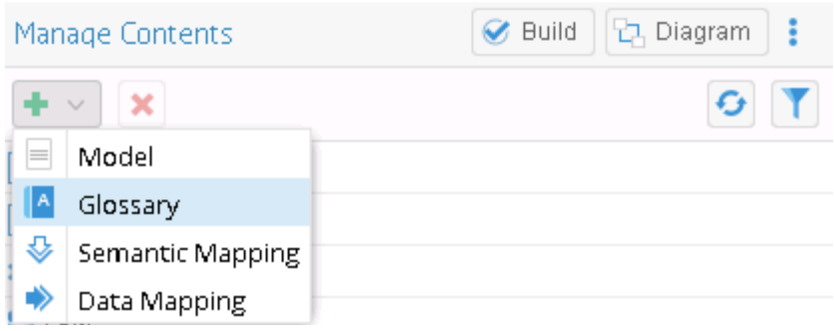

**Ilustración 57. Añadir Glosario**

Rellenamos los campos de nombre y descripción. Confirmamos pulsando *OK*:

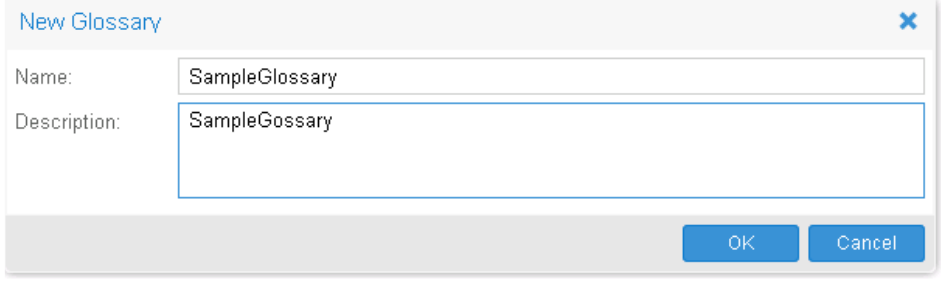

## **Ilustración 58. Creación de Glosario**

A través del menú accedemos a los glosarios que tenemos creados:

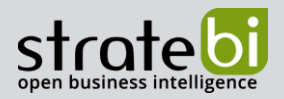

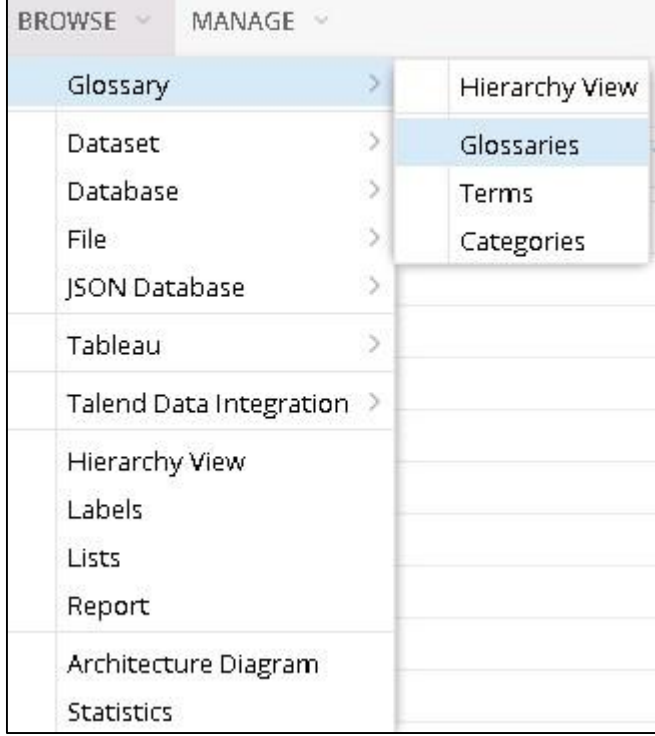

#### **Ilustración 59. Búsqueda de Glosarios**

Accedemos al glosario que hemos creado:

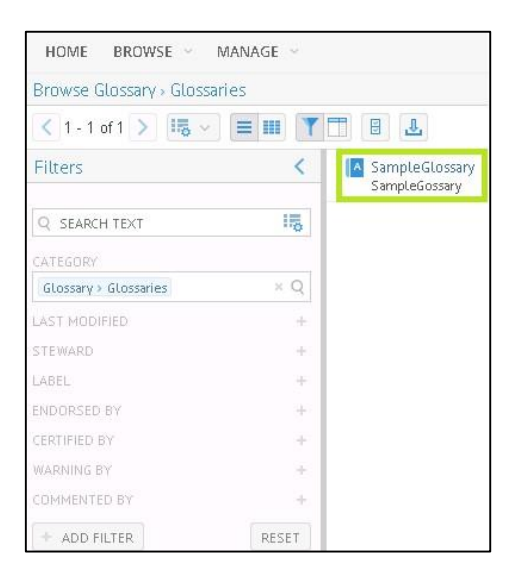

**Ilustración 60. Visualización de Glosarios**

Desde la visualización previa del glosario, que está vacío, importamos un glosario previamente creado:

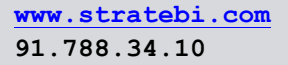

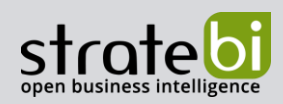

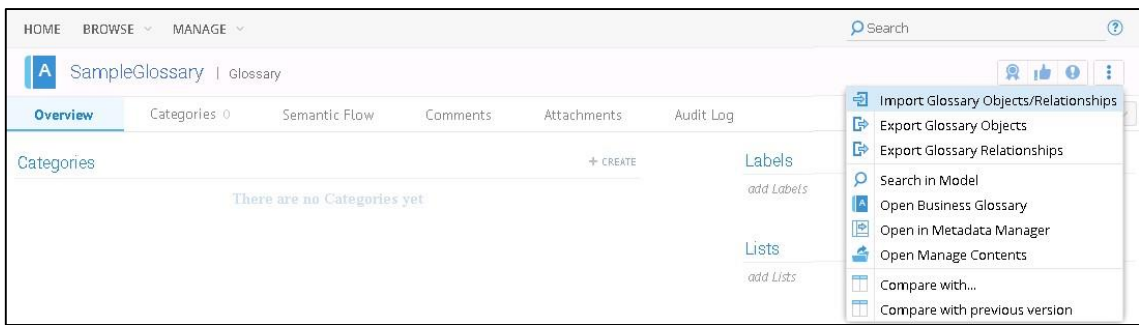

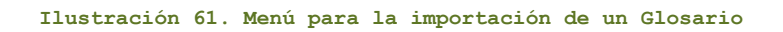

Seleccionamos el archivo y el tipo de delimitador. Pulsamos *Import*:

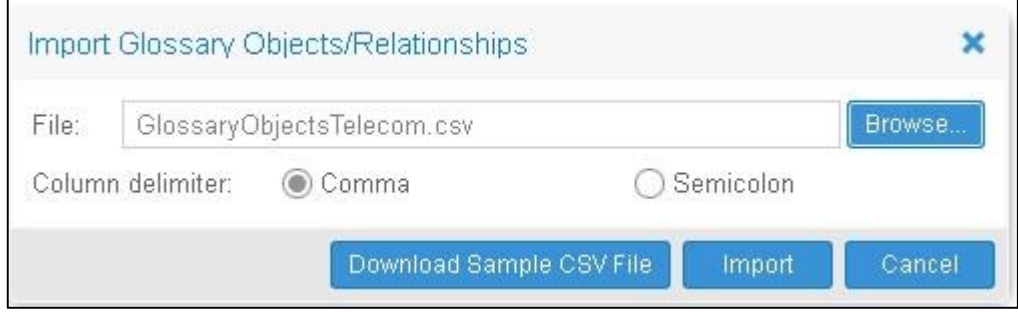

**Ilustración 62. Importación de un Glosario**

Aparecerá un log con el progreso del proceso:

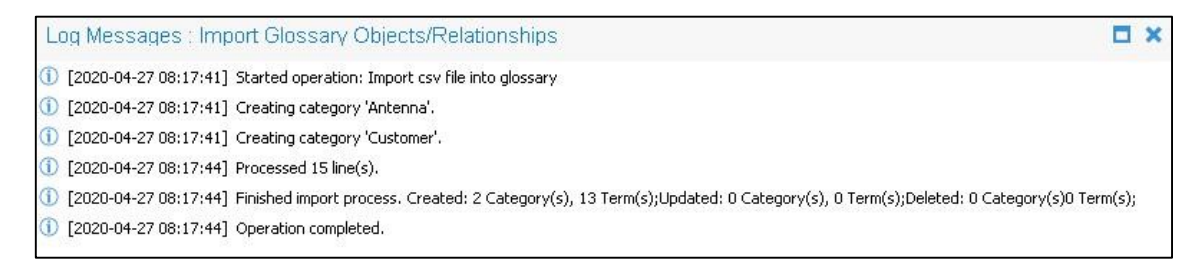

#### **Ilustración 63. Log de importación de un Glosario**

Tras finalizar la operación podremos apreciar en la vista previa del Glosario nueva información referente a las categorías y términos importados:

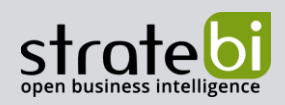

# info@stratebi.com

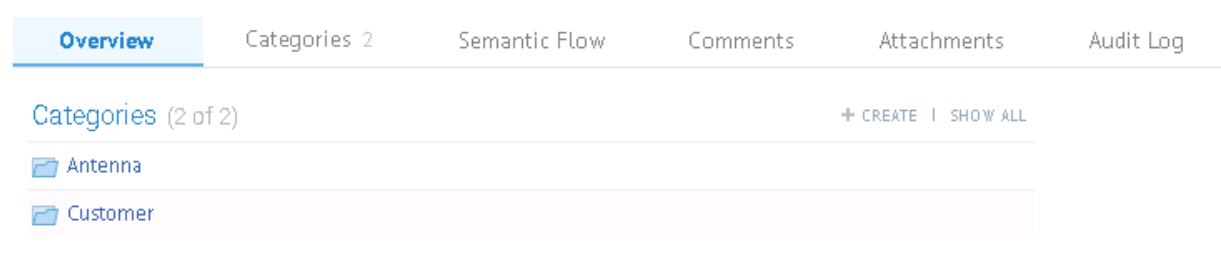

#### **Ilustración 64. Vista previa de Glosario**

Siguiendo el mismo proceso de pueden importar relaciones a los glosarios:

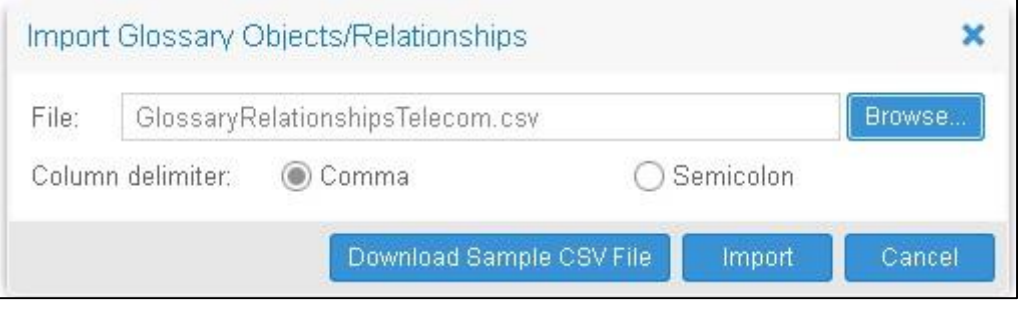

#### **Ilustración 65. Importación de Relaciones de un Glosario**

Tras acceder a los términos afectados, podemos apreciar que se han creado las relaciones:

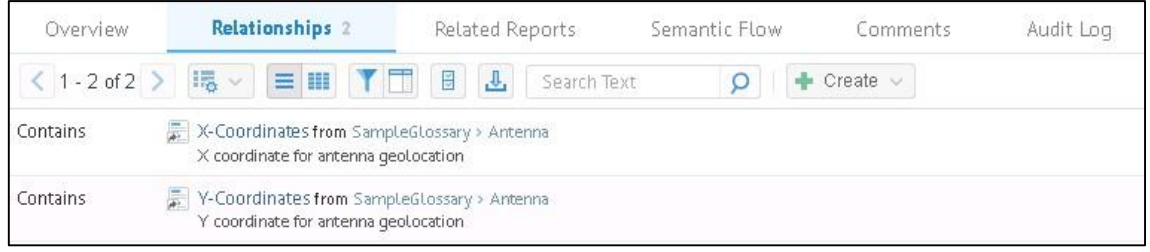

#### **Ilustración 66. Relaciones de términos de glosario**

*Browse> Architecture Diagram* 

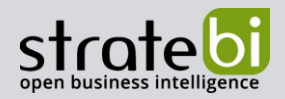

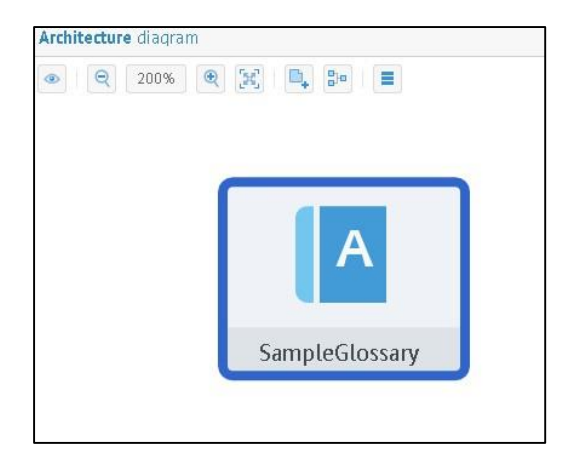

#### **Ilustración 67. Diagrama de Arquitectura de un Glosario desenlazado**

El siguiente paso consiste en mapear las relaciones del glosario a los componentes afectados. Para ello, desde el menú de administración de contenidos crearemos un *Semantic Mapping*:

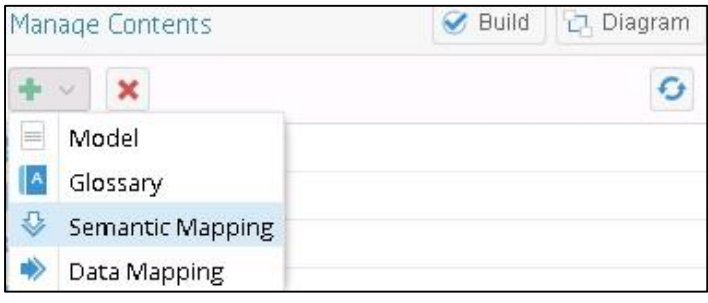

#### **Ilustración 68. Menú de creación de mapa semántico**

Rellenamos los campos solicitados. Para seleccionar componentes pulsamos en la lupa:

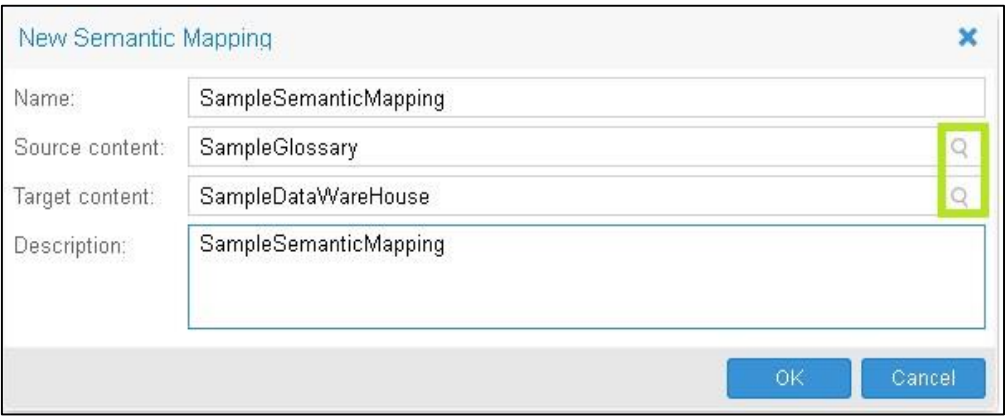

**Ilustración 69. Creación de mapa semántico**

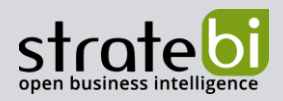

El diagrama de arquitectura se ha actualizado mostrando la relación entre el glosario y la base de datos datawarehouse mediante el mapa semántico:

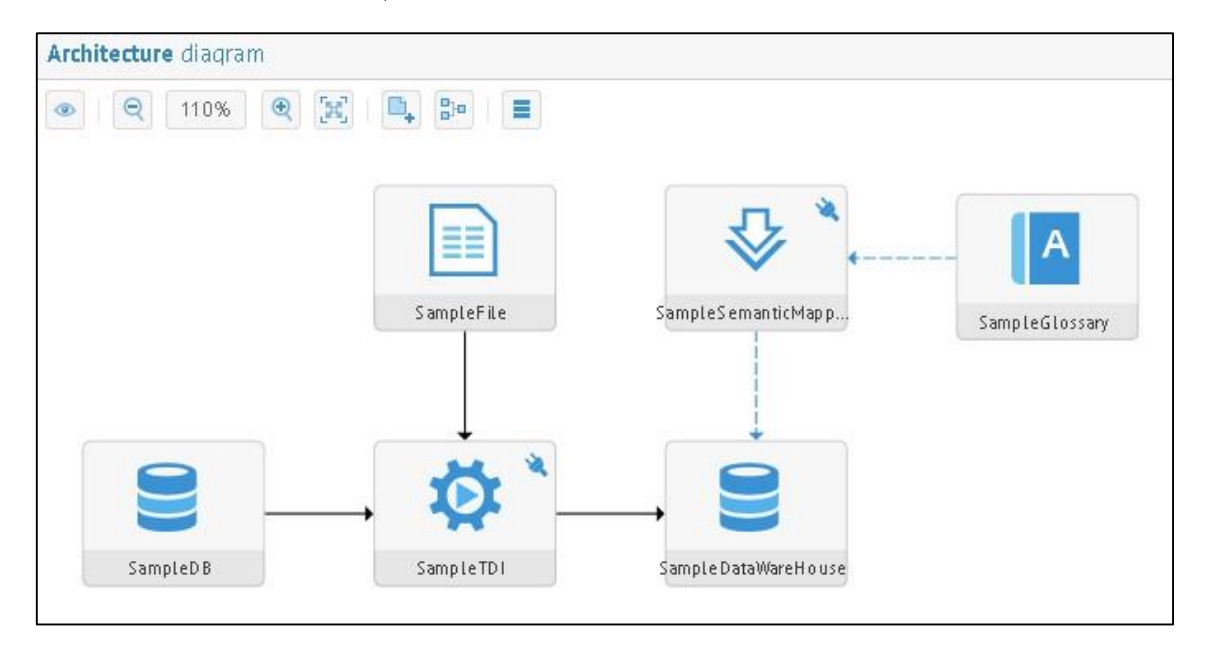

**Ilustración 70. Diagrama de arquitectura Glosario relacionado**

A continuación, procedemos a realizar un mapeo en profundidad del glosario. Accedemos a *Manage>Advanced Metadata Manager SampleSemanticMapping* para abrir el componente:

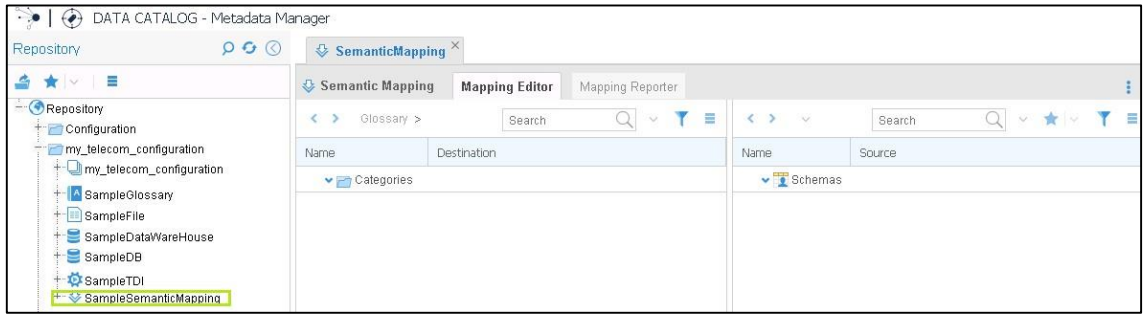

**Ilustración 71. Diagrama de arquitectura Glosario relacionado**

*Categories>Customer>Terms.*

*Schemas>datawarehouse>Tables>ref\_customers>Columns.* de una columna con su correspondiente de la otra columna:

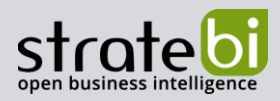

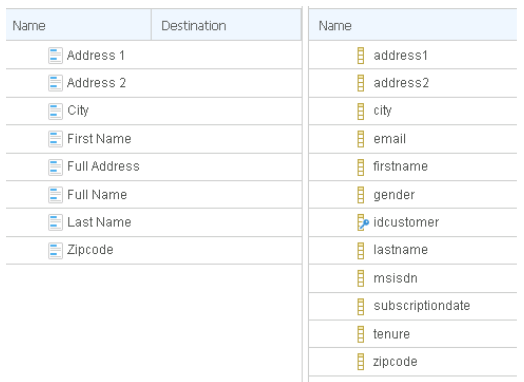

#### **Ilustración 72. Mapa Semántico sin mapear**

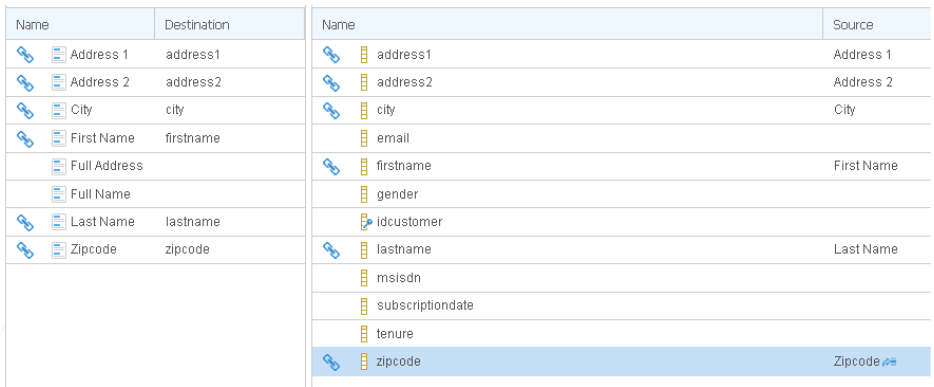

#### **Ilustración 73. Mapa Semántico mapeado**

Retrocedemos y realizamos el mismo proceso con *Antena* y con ref\_antenna:

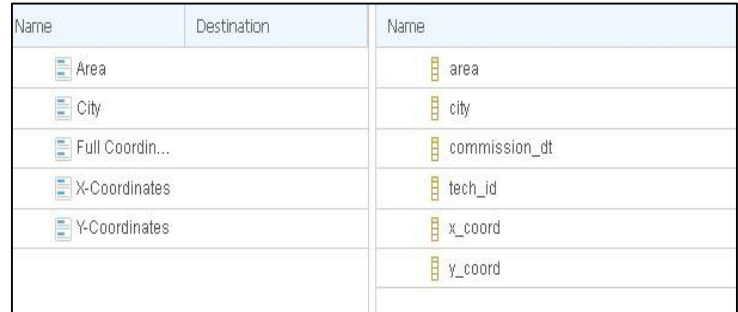

## **Ilustración 74. Mapa Semántico sin mapear**

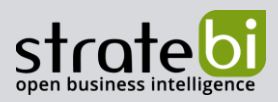

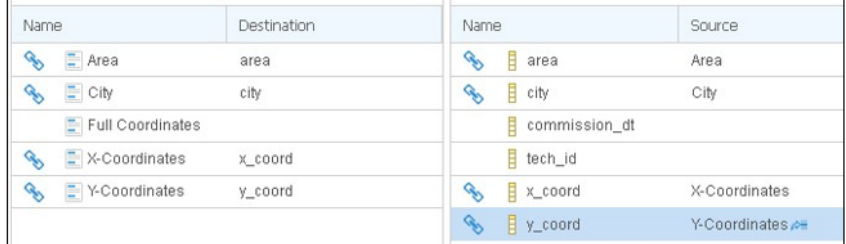

#### **Ilustración 75. Mapa Semántico mapeado**

Cerramos la pestaña Advanced Metadata Manager del navegador, y desde el diagrama de arquitectura realizamos doble clic en el componente del mapa semántico. Desde el componente, si accedemos al campo *FirstName* del glosario (columna de la izquierda) podremos visualizar la información referente a dicho término:

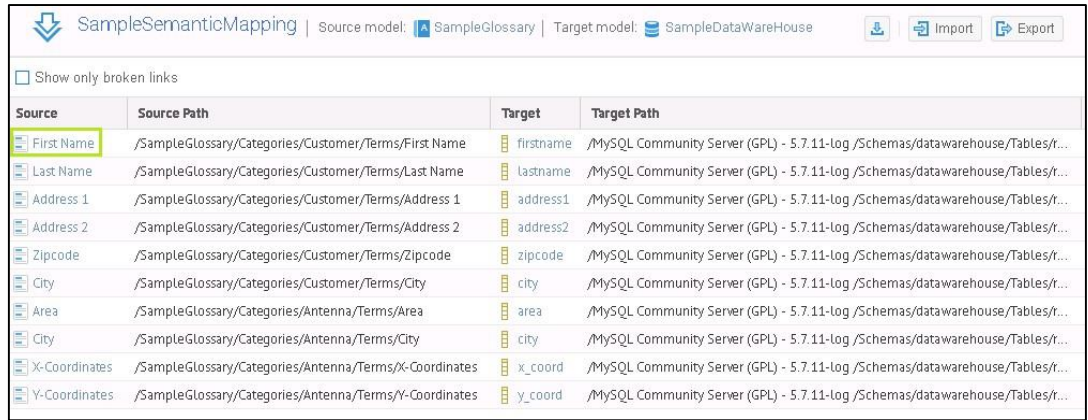

#### **Ilustración 76. Vista previa del componente Mapa Semántico**

Desde la pestaña *Semantic Flow*, con la opción de *Diagram* y el tipo *Usage* podemos ver el diagrama de uso de dicho término:

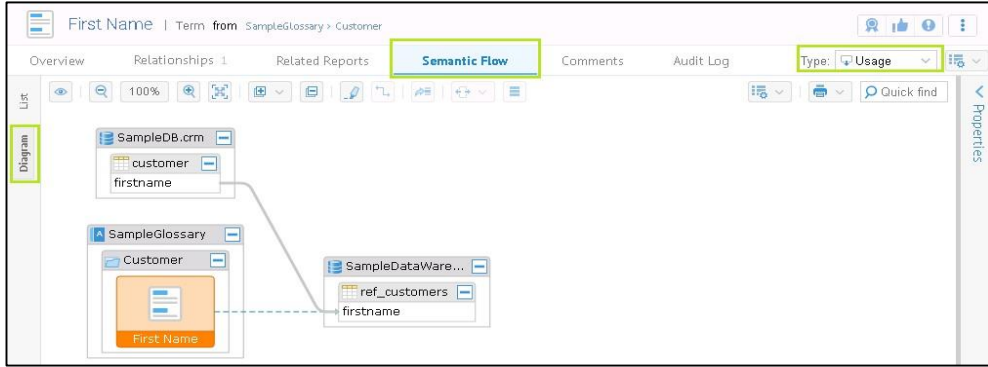

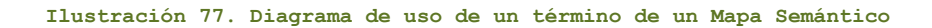

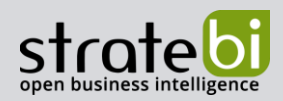

# 2.8 TIPOS SEMÁNTICOS

Para administrar los tipos semánticos accedemos al menú *Manage>Semantic Types:* 

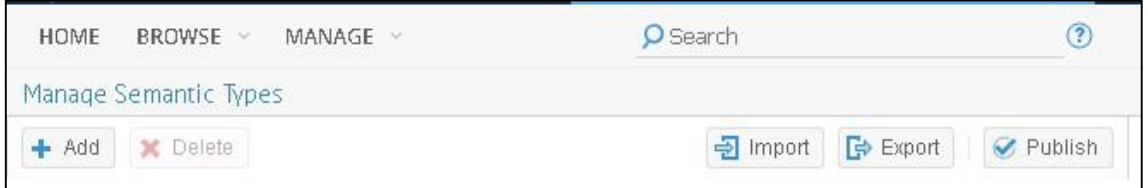

**Ilustración 78. Diagrama de uso de un término de un Mapa Semántico**

Pulsando en *Import* podemos buscar e importar un Tipo Semántico previamente creado:

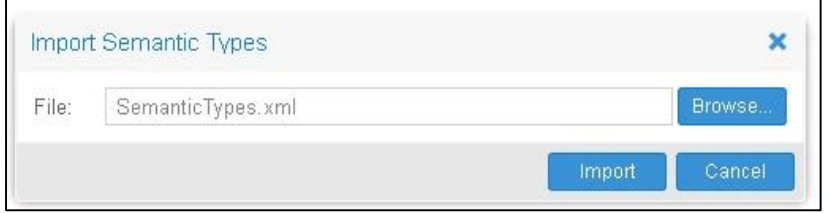

**Ilustración 79. Importación de Tipo Semántico**

Tras la importación comprobaríamos que se ha importado correctamente y lo publicamos:

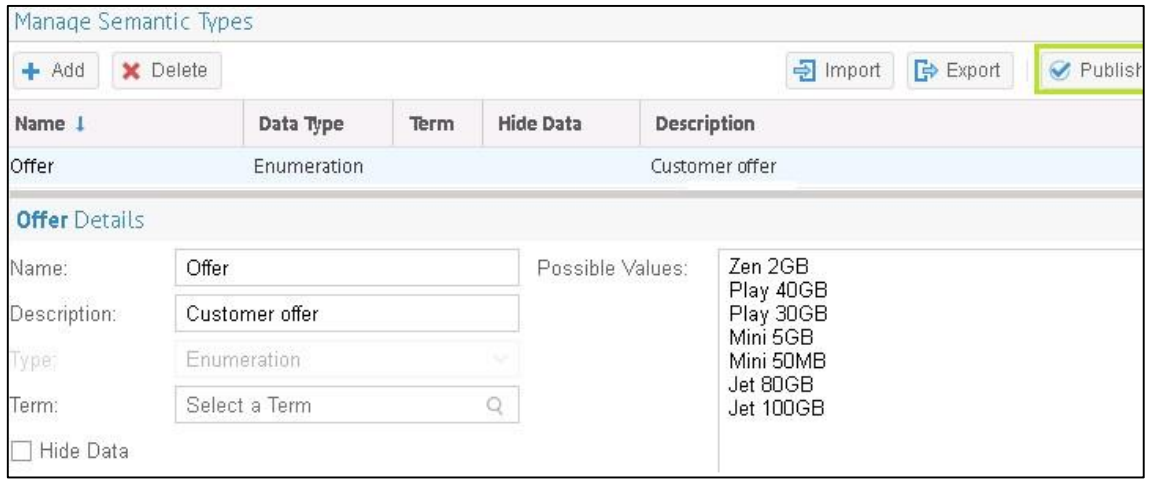

**Ilustración 80. Publicación de un Tipo Semántico**

Desde el buscador de la esquina superior derecha accedemos a la comuna offername donde aplicaremos el Tipo Semántico offer importado:

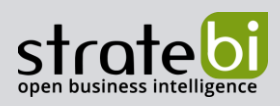

info@stratebi.com

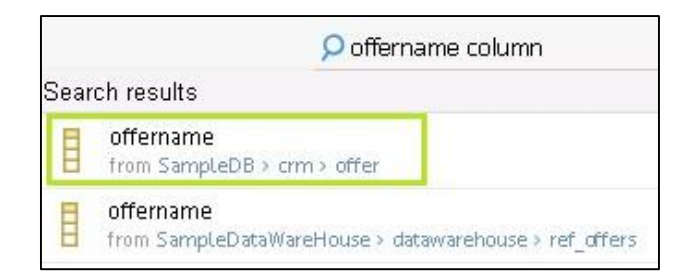

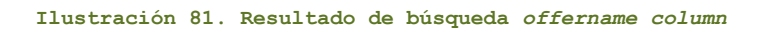

Se puede apreciar que la columna offername aún no tiene ningún Tipo Semántico asignado, abrimos el menú pulsando en los tres puntos y hacemos clic en Refresh profiling data:

| Overview                    | Related Reports<br>Data Flow | Semantic Flow<br>Comments | Audit Log                    |                       | 画<br>Open in Metadata Manager<br>Open Manage Contents |  |
|-----------------------------|------------------------------|---------------------------|------------------------------|-----------------------|-------------------------------------------------------|--|
| <b>Business Description</b> |                              | from deffermance prowall. | Refresh profiling data<br>W. |                       |                                                       |  |
| commercial offer name       |                              |                           |                              | Remove profiling data |                                                       |  |
| Comment                     |                              |                           |                              | Lists                 |                                                       |  |
| commercial offer name       |                              |                           | odd Lists                    |                       |                                                       |  |
| Inferred Semantic Types     |                              | Inferred Datatypes        |                              |                       |                                                       |  |
| Offer                       | 100%                         | STRING                    | 100%                         | Semantic Types        |                                                       |  |
|                             |                              |                           |                              | add Semantic Types    |                                                       |  |
| Frequency                   |                              | Patterns                  |                              |                       |                                                       |  |
| Play 40GB                   | 14%                          | Anna 99AA                 | 43%                          | Properties            |                                                       |  |
| let 100GB                   | 14%                          | Ann 99AA                  | 14%                          | Business Name         | add value                                             |  |
| let 80GB                    | 14%                          | Ann 9AA                   | 14%                          | Term                  | add value                                             |  |
| Mini SGB                    | 14%                          | Assa 9AA                  | 14%                          |                       | COLUMN                                                |  |
| Zen 2GB                     | 14%                          | Ann 999AA                 | 14%                          | Native Type           |                                                       |  |
| Play 30GB                   | 14%                          |                           |                              | Position              | $\overline{2}$                                        |  |
| Mini SOMB                   | 14%                          |                           |                              | Data Type             | varchar                                               |  |
|                             |                              |                           |                              | Length                | 0                                                     |  |
| <b>Profiling Statistics</b> |                              |                           | Scale                        | O.                    |                                                       |  |
| Profiling Date              | 3 Days Ago                   |                           |                              | Nuttable              | false:                                                |  |
| Count                       | $\overline{7}$               |                           |                              | Identity.             | false                                                 |  |
| Distinct                    | 7                            |                           |                              | Hide Data             | false                                                 |  |
| Duplicate                   | $\Omega$                     |                           |                              | Last Modified         | 3 Days Ago                                            |  |
| Valid                       | 7                            |                           |                              |                       |                                                       |  |
| Empty.                      | o                            |                           |                              |                       |                                                       |  |
| Invalid                     | n                            |                           |                              |                       |                                                       |  |

**Ilustración 82. Previsualización** *offername*

Dejando las opciones predeterminada pulsamos en *OK*. Nos parecerá un log informando del progreso del proceso. Tras terminar podemos apreciar que se ha detectado automáticamente el Tipo Semántico:

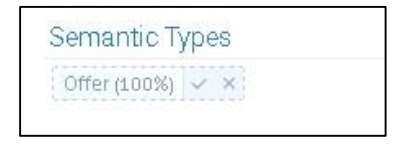

**Ilustración 83. Tipo Semántico detectado**

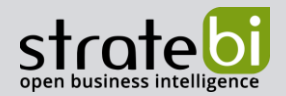

Trabajamos con las principales tecnologías y somos Partners Certificados de Vertica, Talend, Microsoft, Snowflake, Kylligence, Pentaho, etc.

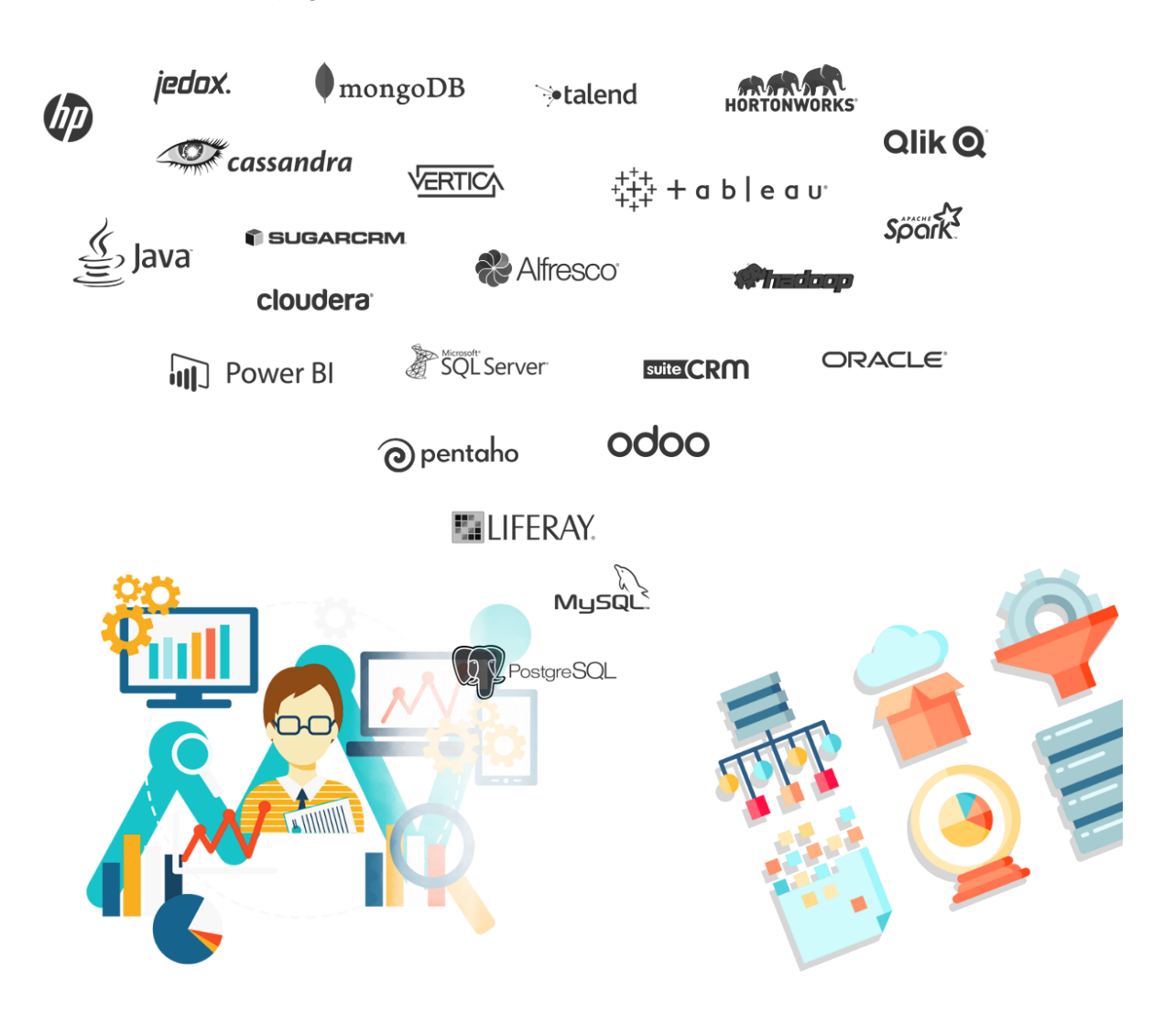

info@stratebi.com

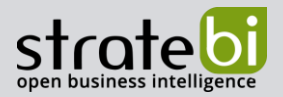

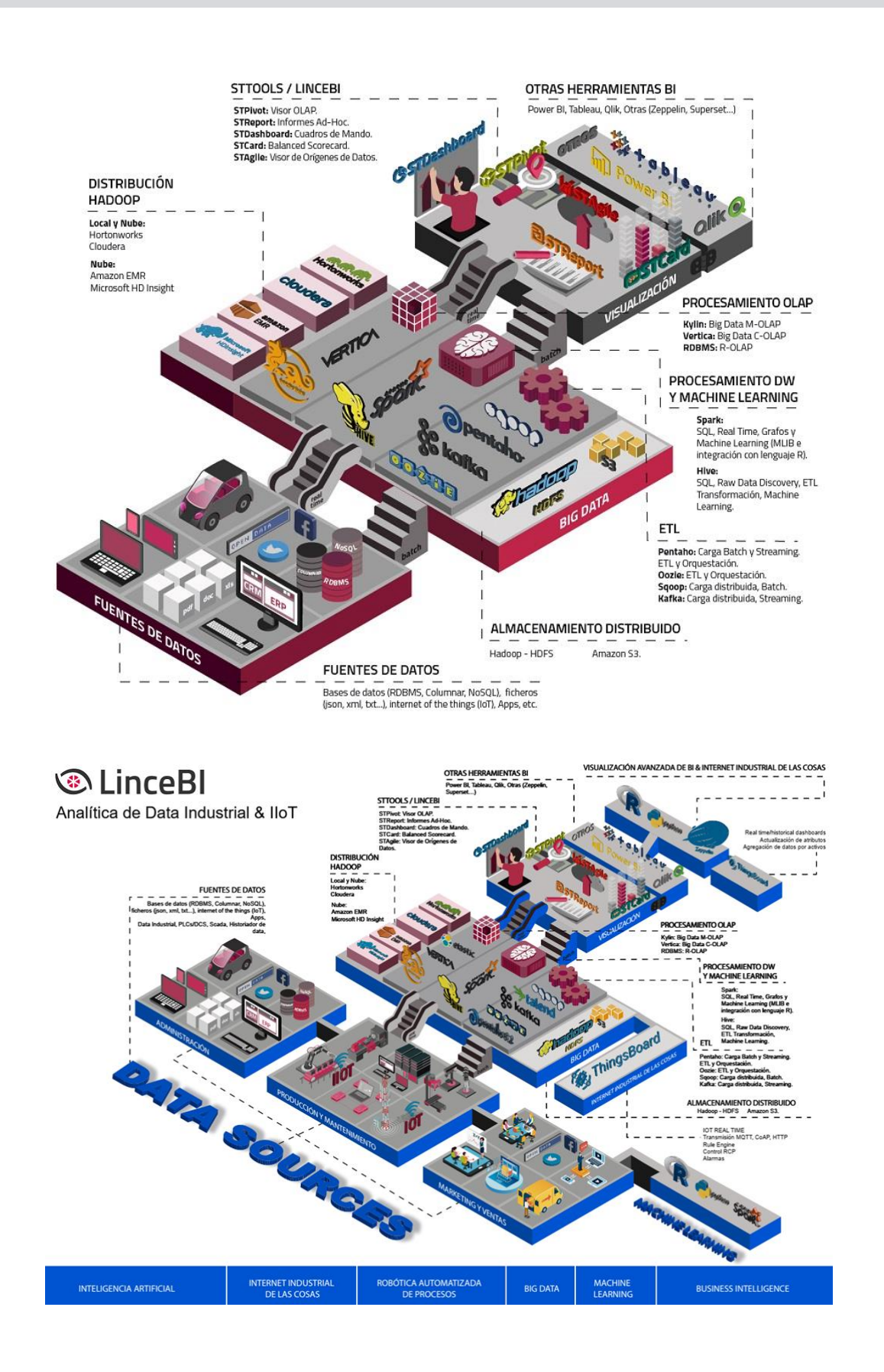

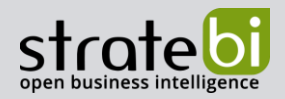

# INFORMACIÓN SOBRE STRATEBI

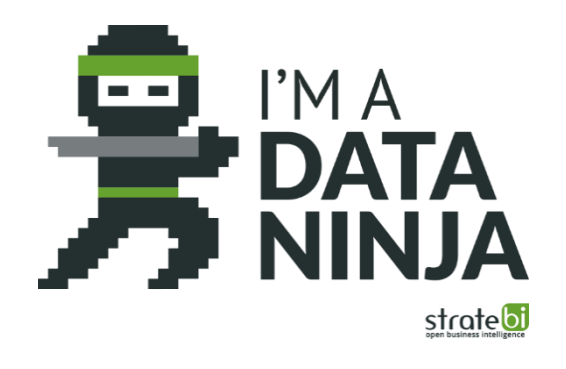

Stratebi es una empresa española, con sede en Madrid y oficinas en Barcelona, Alicante y Sevilla, creada por un grupo de profesionales con amplia experiencia en sistemas de información, soluciones tecnológicas y procesos relacionados con soluciones de Open Source y de inteligencia de Negocio.

Esta experiencia, adquirida durante la participación en proyectos estratégicos en compañías de reconocido prestigio a nivel internacional, se ha puesto a disposición de nuestros clientes.

Somos Partners Certificados en Microsoft PowerBI con una dilatada experiencia

Stratebi es la única empresa española que ha estado presente todos los Pentaho Developers celebrados en Europa habiendo organizado el de España.

En Stratebi nos planteamos como objetivo dotar a las compañías e instituciones, de herramientas escalables y adaptadas a sus necesidades, que conformen una estrategia Business Intelligence capaz de rentabilizar la información disponible. Para ello, nos basamos en el desarrollo de soluciones de Inteligencia de Negocio, mediante tecnología Open Source.

Stratebi son profesores y responsables de proyectos del Master en Business Intelligence de la Universidad UOC, UCAM, EOI...

Los profesionales de Stratebi son los creadores y autores del primer weblog en español sobre el mundo del Business Intelligence, Data Warehouse, CRM, Dashboards, Scorecard y Open Source. Todobi.com

Stratebi es partner de las principales soluciones Analytics: Microsoft Power BI, Talend, Pentaho, Vertica, Snowflake, Kyligence, Cloudera...

Todo Bi, se ha convertido en una referencia para el conocimiento y divulgación del Business Intelligence en español.

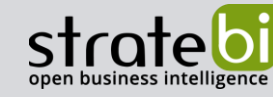

Trabajamos en los principales sectores y con algunas de las compañías y organizaciones más importantes de España.

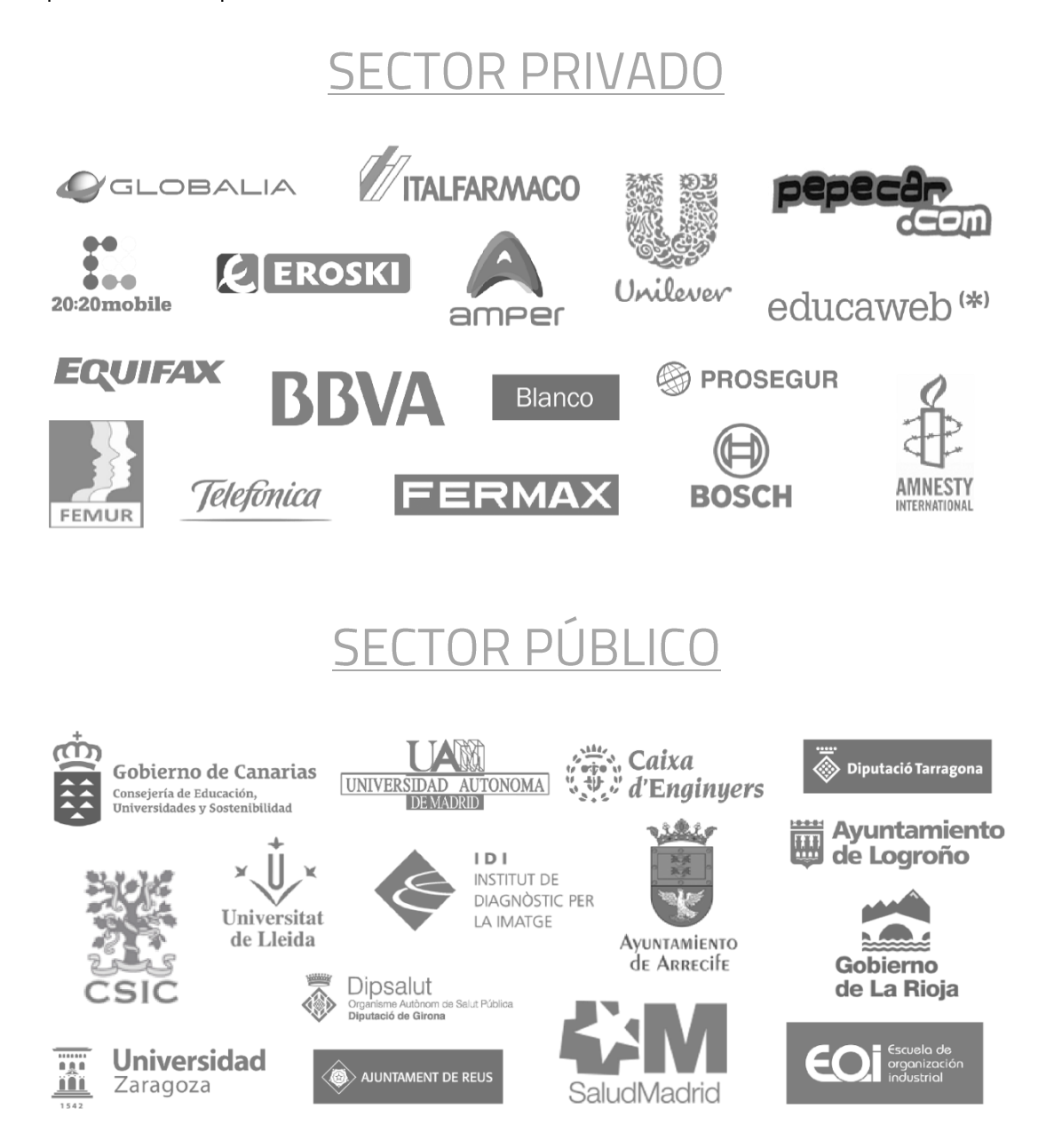

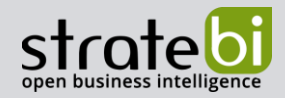

A continuación, se presentan ejemplos de algunos screenshots de cuadros de mando diseñados por Stratebi, con el fin de dar a conocer lo que se puede llegar a obtener, así como Demos Online en la web de Stratebi:

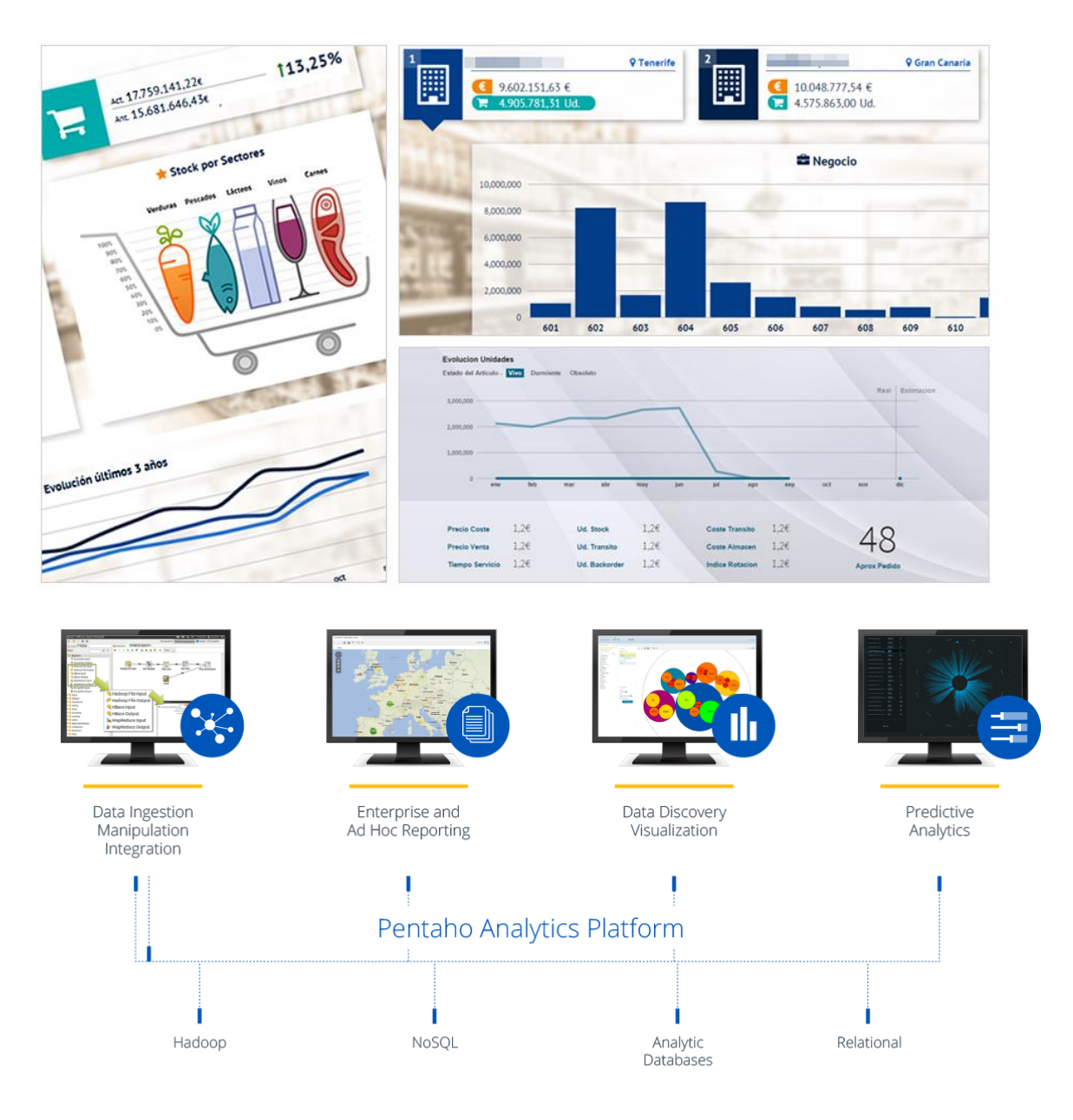

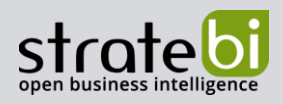

info@stratebi.com

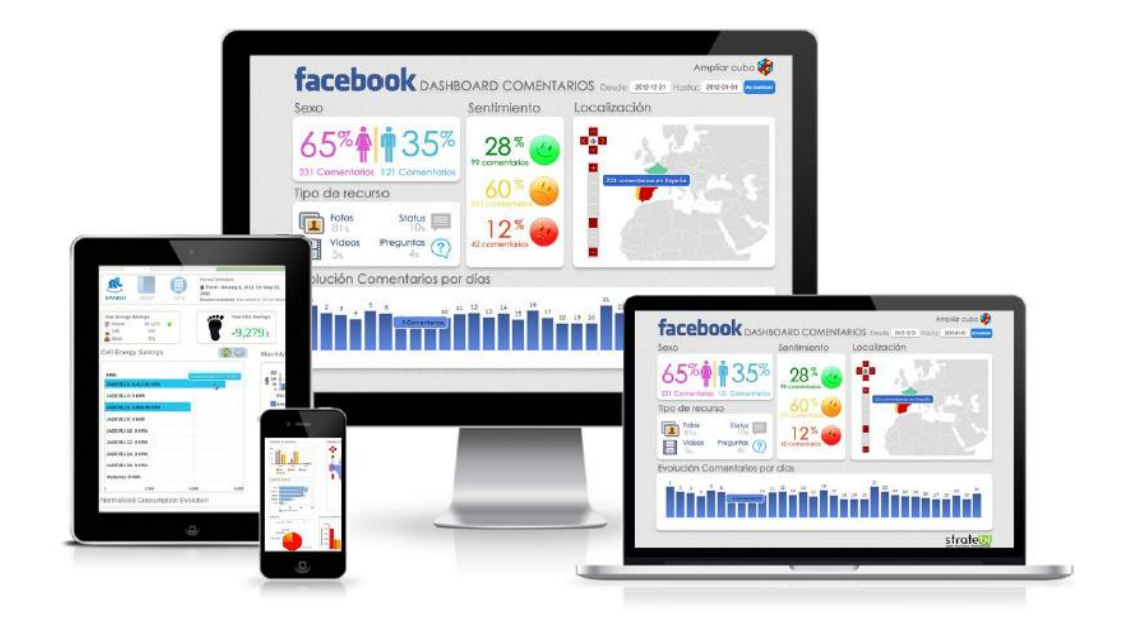

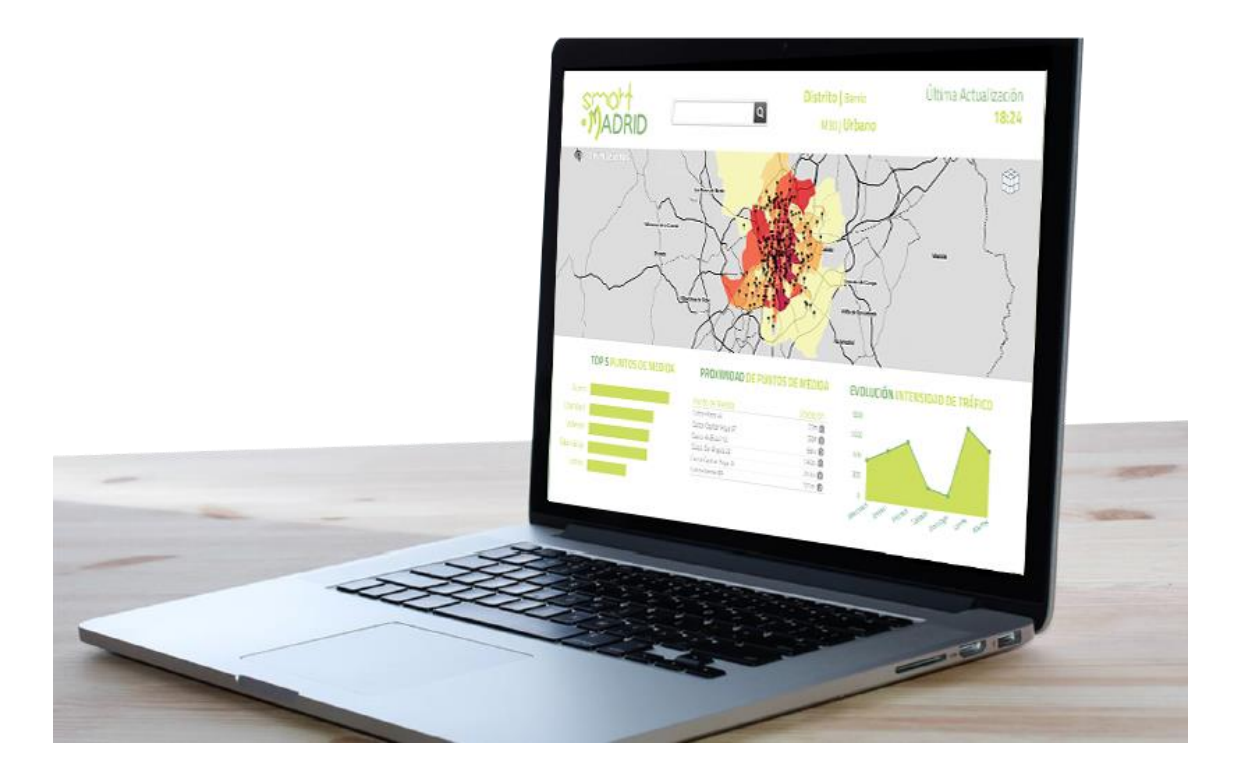

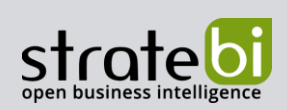

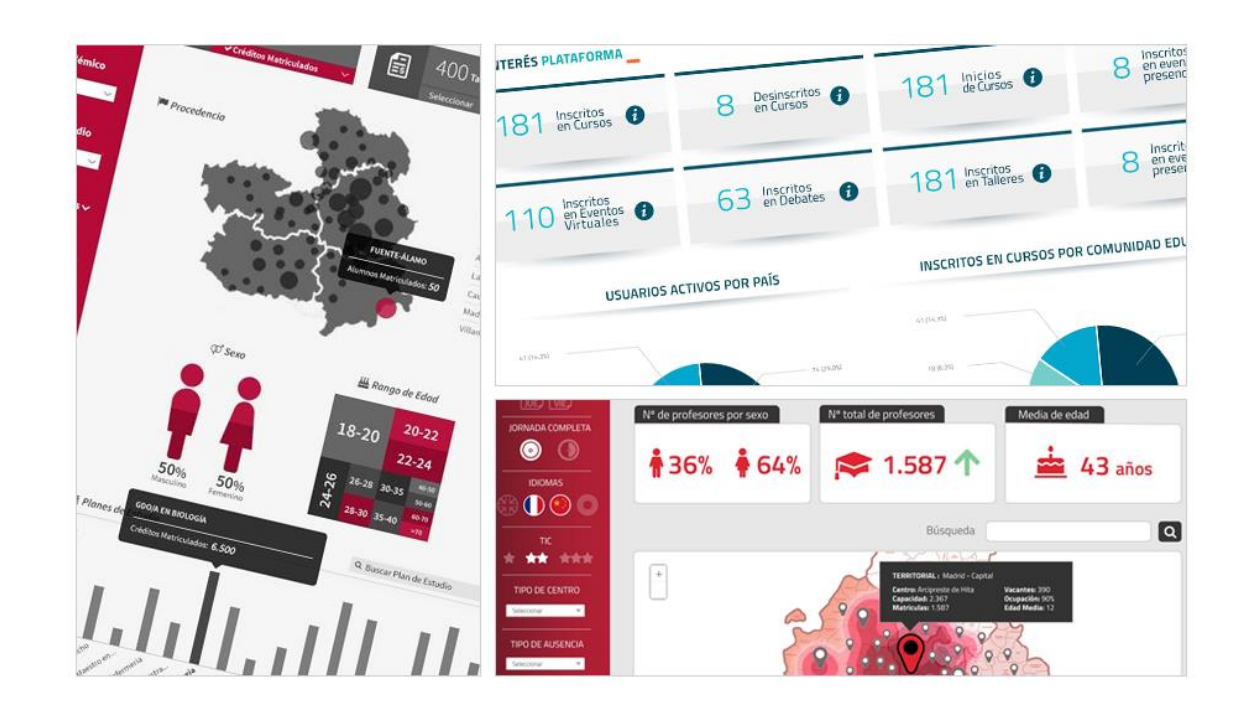

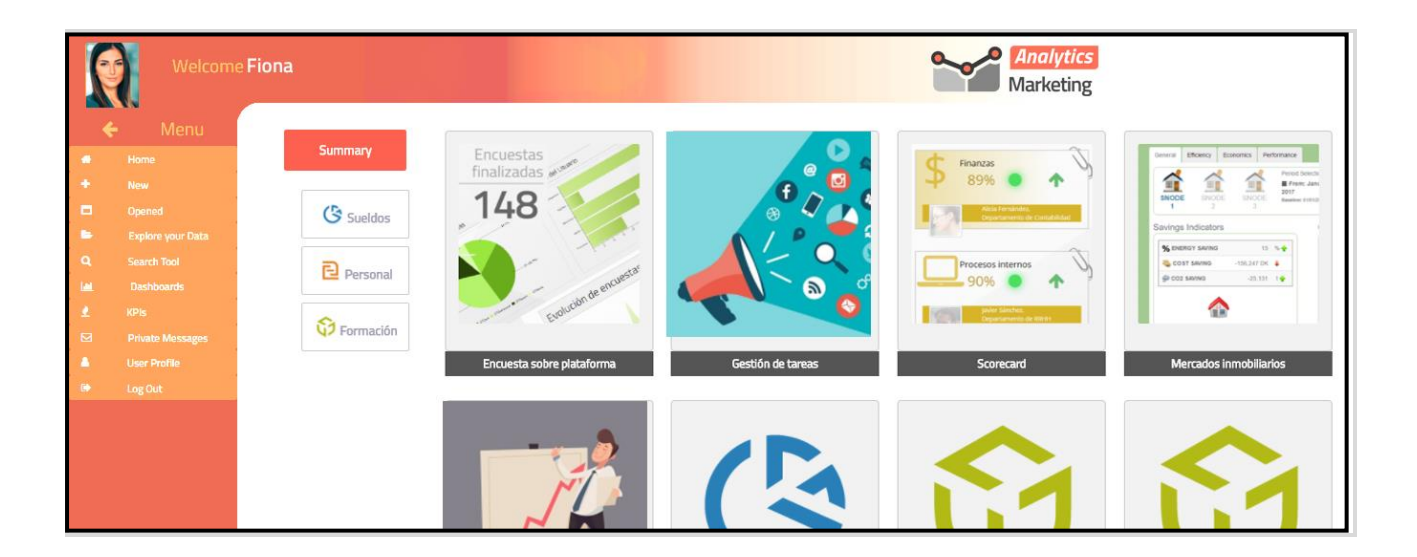